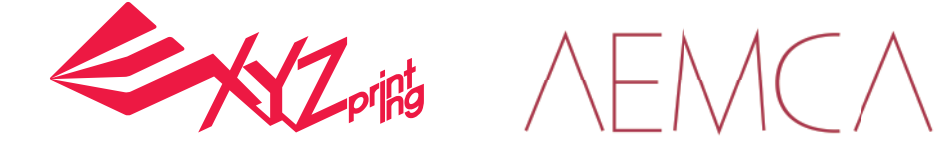

# da Vinci Super Instrukcja obsługi

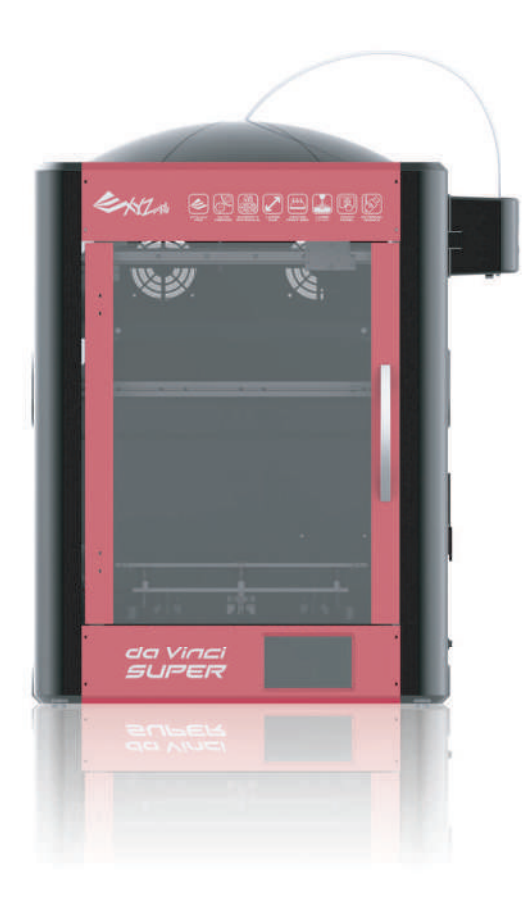

PL

- Środki ostrożności
- Instrukcje dotyczące produktu
- Rozpakowanie i instalacja
- ▶ Cechy produktu
- Menu ekranu dotykowego
- Obsługa i operacje
- Ustawienia
- **Drukowanie**
- Wymiana części
- Informacje uzupełniające

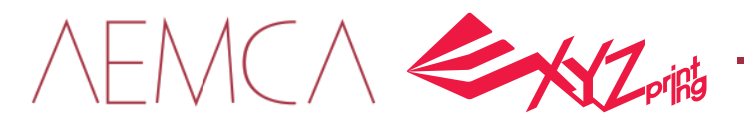

Niniejsza instrukcja jest przeznaczona dla użytkowników, aby zapoznali się z poprawnym użytkowaniem drukarki 3D da Vinci Super. Dzięki instrukcji użytkownicy mogą dowiedzieć się więcej o najlepszych praktykach obsługi oraz umiejętnościaci niezbędnych do drukowania i konserwacji drukarki da Vinci Super.

Aby dowiedzieć się więcej o nowościach, skontaktuj się z AEMCA lub odwiedź oficjalną stronę XYZprinting: http: //www.xyzprinting.com.

# Środki ostrożności

## Bezpieczeństwo i zgodność Ɣ

Przed pierwszym użyciem, uruchomieniem, wymianą lub demontażem tego produktu przeczytaj uważnie niniejszą instrukcję i wszystkie uwagi dotyczące bezpieczeństwa. Przestrzegaj także odpowiednich wskazówek bezpieczeństwa i instrukcji oraz zdrowego rozsądku.

#### Ważne informacje dotyczące bezpieczeństwa  $\bullet$

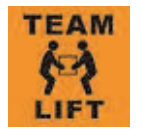

Nie przenoś i podnoś urządzenia samodzielnie, ponieważ jest ciężkie. Zapewnij sobie pomoc drugiej osoby.

Nie należy umieszczać drukarki na nierównej lub niestabilnej powierzchni. Drukarka może upaść lub się przewrócić i spowodować poważne obrażenia.

Nie umieszczaj drukarki <sup>w</sup> zakurzonym, wilgotnym lub zewnętrznym środowisku.

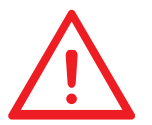

Podczas procesu drukowania mogą powstawać neutralne zapachy. Zalecamy pracę <sup>w</sup> dobrze wentylowanym i otwartym pomieszczeniu, aby zapewnić komfort pracy.

Nie pozostawiaj drukarki ani przewodu zasilającego dzieciom bez opieki. W przeciwnym razie może dojść do obrażeń ciała lub porażenia prądem.

Używaj tylko dostarczonego <sup>w</sup> zestawie przewodu zasilającego. W przeciwnym razie nieprawidłowe uziemienie może doprowadzić do uszkodzenia urządzenia.

Nie należy umieszczać żadnych obiektów na drukarce. W przeciwnym razie do urządzenia może dostać się ciało obce i ją uszkodzić lub stworzyć zagrożenie bezpieczeństwa.

Nie wolno czyścić drukarki alkoholem ani łatwopalnymi chemikaliami. W przeciwnym razie może wystąpić niebezpieczeństwo pożaru.

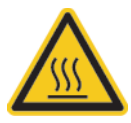

Nie przenoś i nie poruszaj urządzenia po włączeniu zasilania.

Nie wkładaj rąk do maszyny podczas jej pracy. W przeciwnym razie może wystąpić ryzyko uderzenia ruchomych części drukarki lub oparzeń.

Podczas pracy maszyna nagrzewa się i pracuje <sup>w</sup> wysokiej temperaturze. Nie dotykaj ani nie przemieszczaj elementów, jeśli nie są całkiem ochłodzone.

Po uruchomieniu, części urządzenia nagrzewają się lub poruszają - <sup>w</sup> zależności od zadanych przez użytkownika poleceń. Podczas działania produktu nie dotykaj ani nie blokuj działania lub ruchu części.

Naprawę usterek należy przeprowadzić zgodnie z treścią niniejszej instrukcji obsługi. Jeśli wady nie można naprawić, skontaktuj się <sup>z</sup> dystrybutorem drukarki lub centrum obsługi klienta.

#### Znaki towarowe  $\bullet$

Wszystkie znaki towarowe i zarejestrowane znaki towarowe są własnością ich właścicieli.

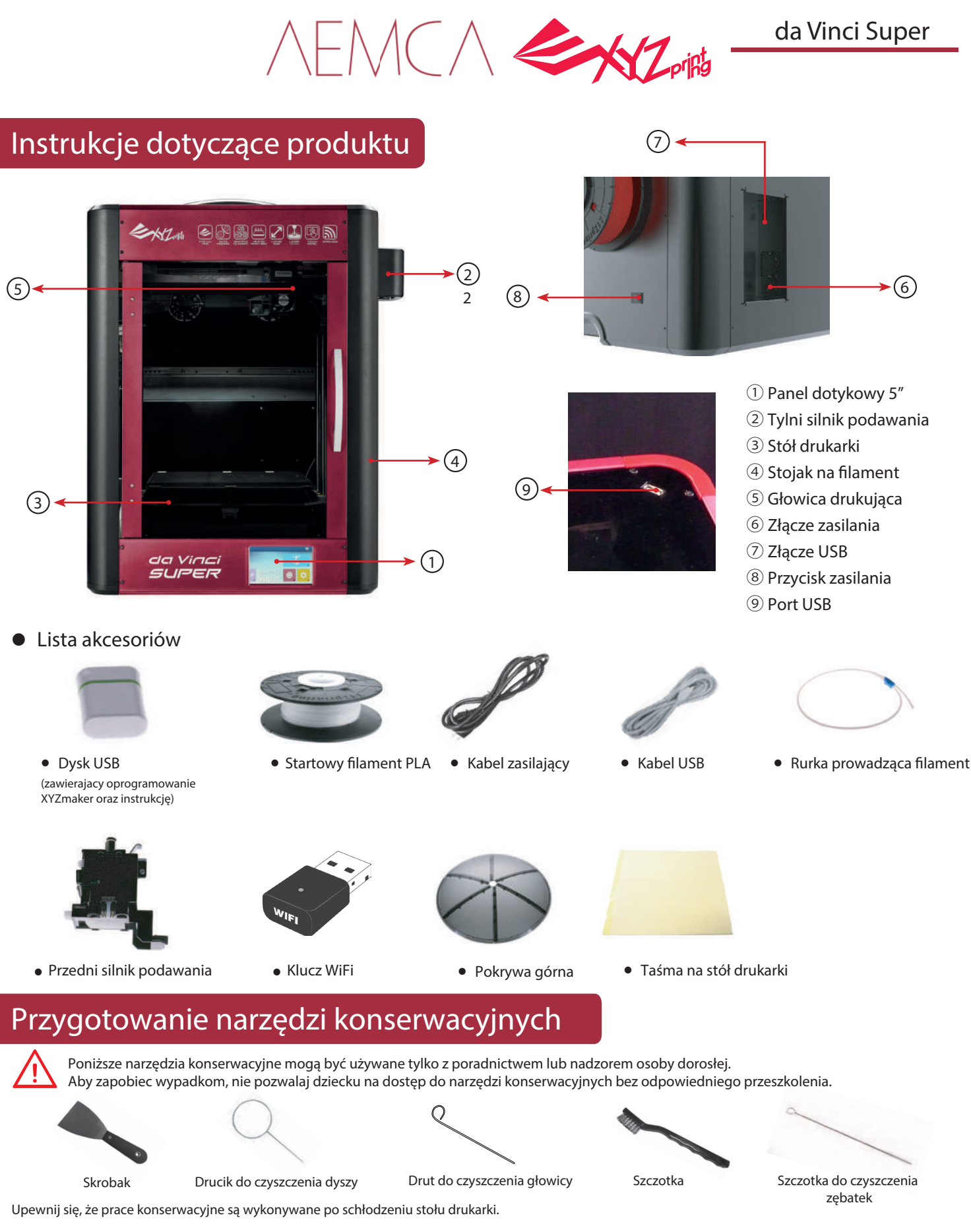

Po zakończeniu drukowania i schładzaniu stołu drukarki do temperatury pokojowej, drukowany przedmiot można usunąć ze złoża drukującego za pomocą skrobaka.

Resztki \$lamentu powstałe podczas drukowania mogą pozostać na głowicy drukującej i zębatkach modułu extrudera. Może to mieć wpływ na jakość druku i działanie drukarki, jak również na pomiar stołu drukarki. W takim przypadku wyczyść moduł extrudera za pomocą drucianej szczotki.

#### ˅ Utrzymanie i serwis

Gdy drukarka wymaga naprawy w okresie obowiązywania gwarancji, przed wysyłką zaleca się zapakowanie maszyny w oryginalne opakowanie. W tym celu lepiej zachować oryginalne materiały opakowaniowe. Jeśli użyte zostaną inne materiały, drukarka może ulec uszkodzeniu podczas transportu. W takim wypadku zastrzegamy sobie prawo do naliczenia odpowiednich opłat serwisowych.

 $\bigcirc$   $\bigwedge$   $\bigcirc$   $\bigcirc$ 

# Rozpakowanie i instalacja

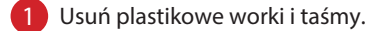

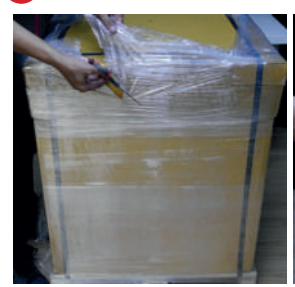

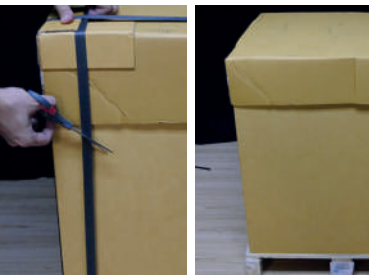

8 Usuń materiały opakowaniowe, górną pokrywę, skrzynkę z akcesoriami i plastikową osłonę.

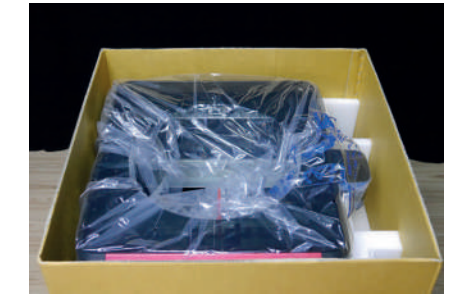

6 Umieść drukarkę na stole lub płaskiej powierzchni (proszę nie podnosić drukarki samodzielnie).

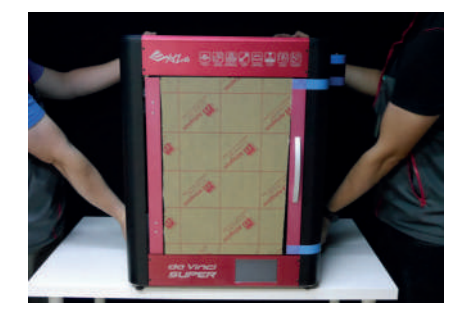

9 Zdejmij opaskę kablową oraz piankę z przodu i z tyłu przednich drzwiczek.

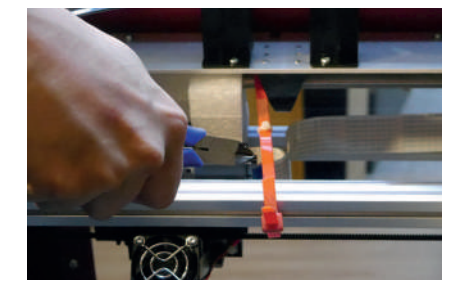

12 Podłącz kabel zasilający.

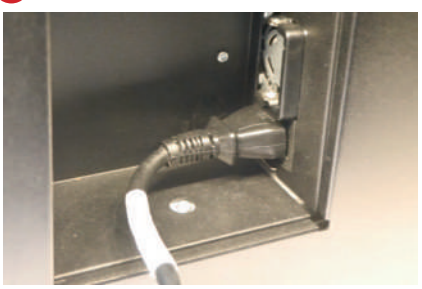

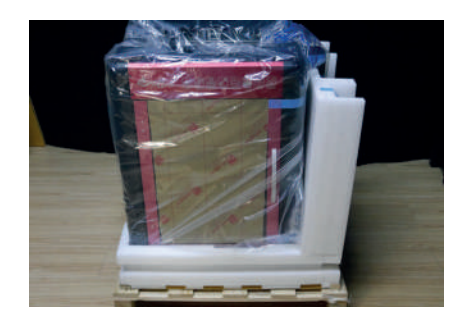

4 Usuń boki opakowania kartonowego.

7 Usuń całą taśmę zabezpieczającą.

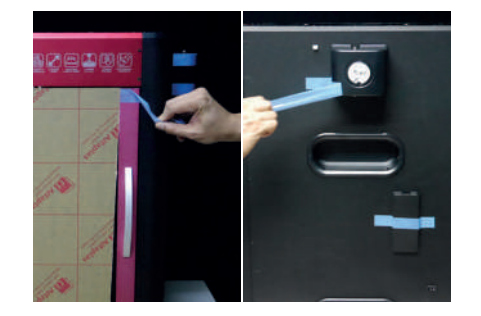

10 Zamocuj rurkę prowadzącą filament do modułu ekstrudera.

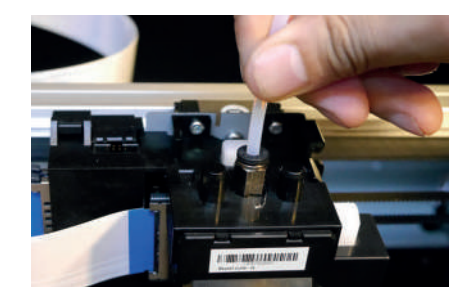

13 Uruchom drukarkę.

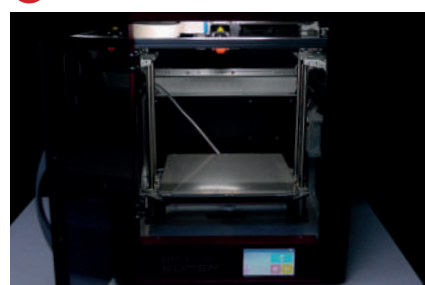

2 Zdejmij górną pokrywę.

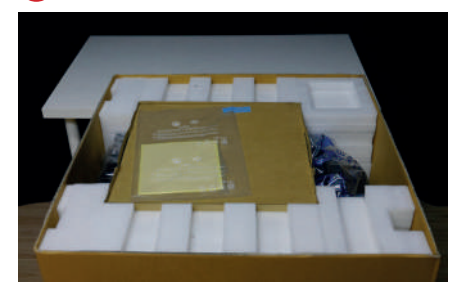

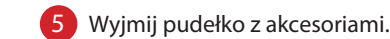

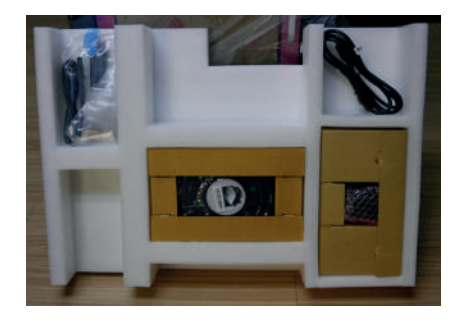

8 Usuń piankę obok prętów prowadzących po obu stronach drukarki, a następnie piankę pod łóżkiem drukującym (łącznie 4 sztuki).

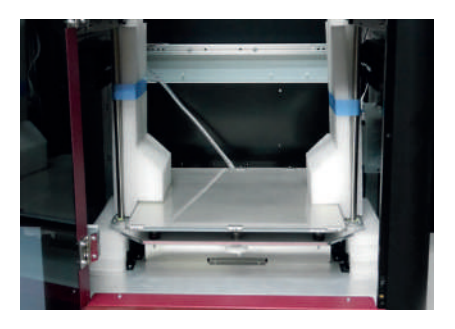

11 Drugi koniec przewlecz przez pokrywę górną do modułu podawania.

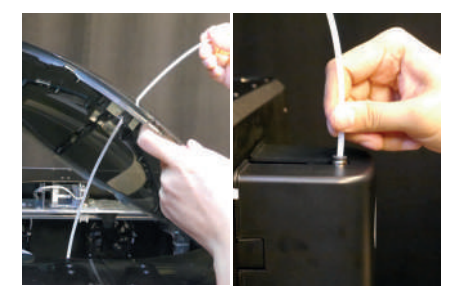

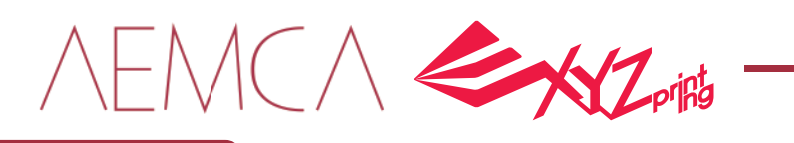

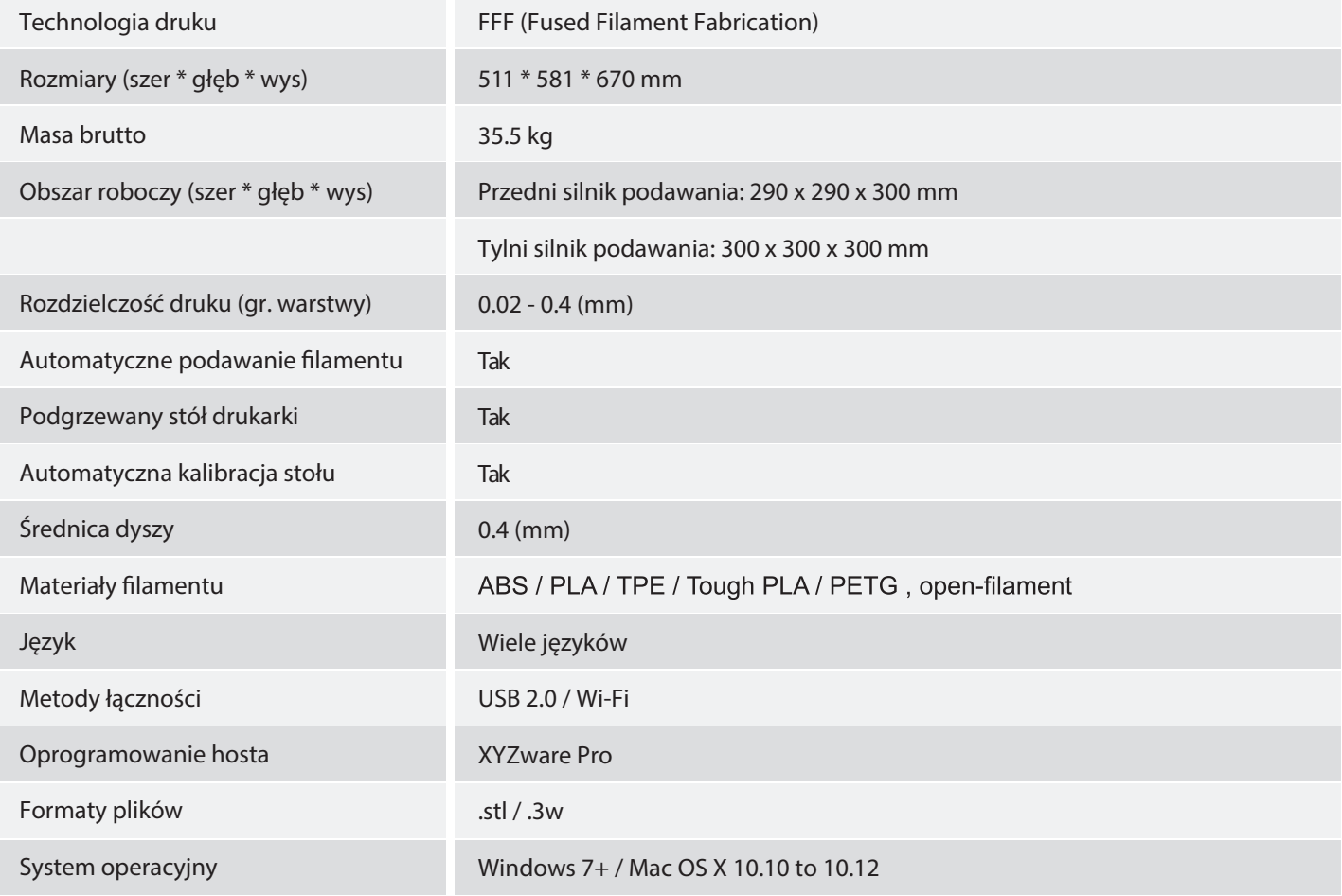

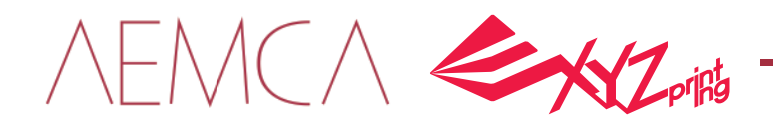

# Menu ekranu dotykowego

#### Ekran główny

Pokazane poniżej: (1) Menu drukowania z USB (2) Ładowanie i rozładowanie #lamentu oraz (3) Ustawienia.

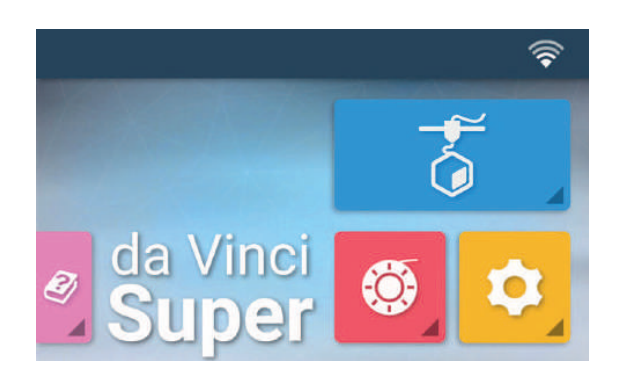

#### Ɣ Menu drukowania USB  $\bullet$

To menu może być używane do importowania plików (.3cp) z dysku USB do drukarki w celu drukowania bez komputera.

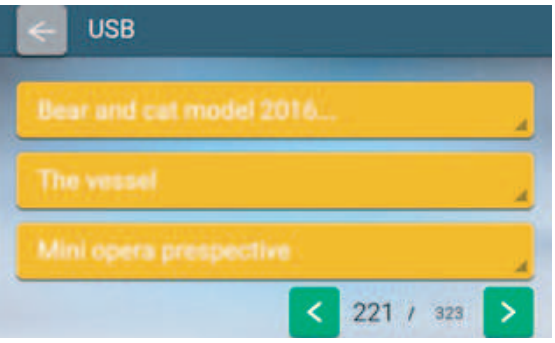

#### Instalacja i demontaż filamentu  $\bullet$

Obejmuje funkcję automatycznego dopasowania temperatury dla filamentu XYZprinting oraz ręczne ustawienie dla firmy trzeciej a także funkcje ładowania i rozładowywania filamentu.

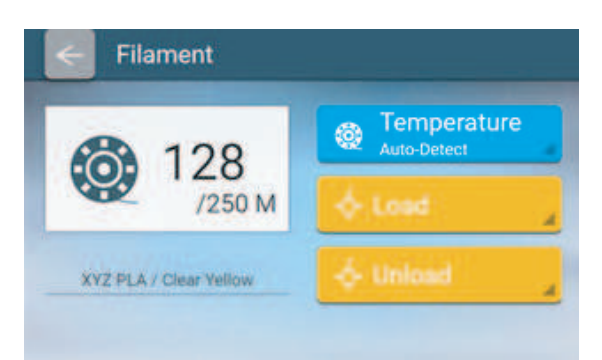

#### Ustawienia  $\bullet$

Funkcje na stronie domowej 1: Ustawienia stołu drukarki, głowicy drukującej, filamentu, Wi-Fi i wyświetlacza.

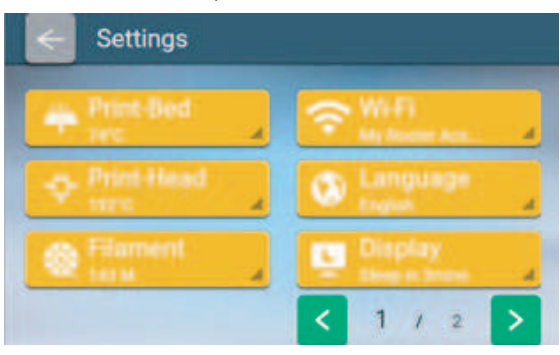

Następna strona zawiera

Dźwięk, statystyki, model, wersja, informacje prawne i resetowanie.

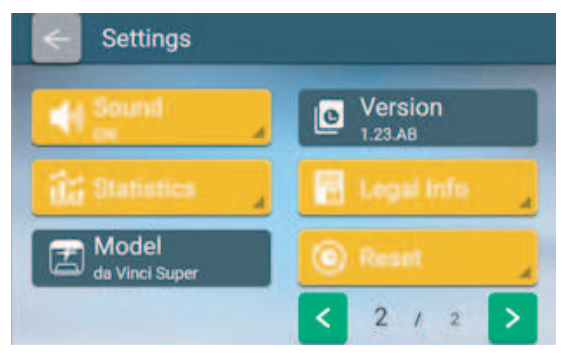

NEMCA EXZ

# Obsługa i operacje

Ɣ Drukowanie poprzez USB

Sprawdź, czy dysk USB jest podłączony do urządzenia.

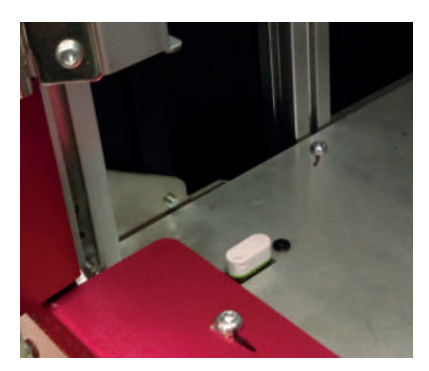

Dotknij menu drukowania z USB na ekranie głównym.

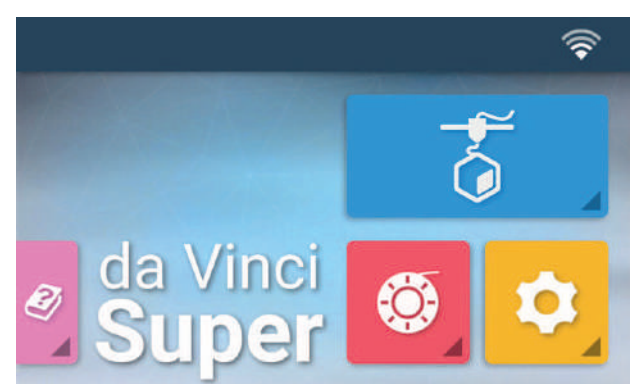

Wybierz plik, który chcesz wydrukować.

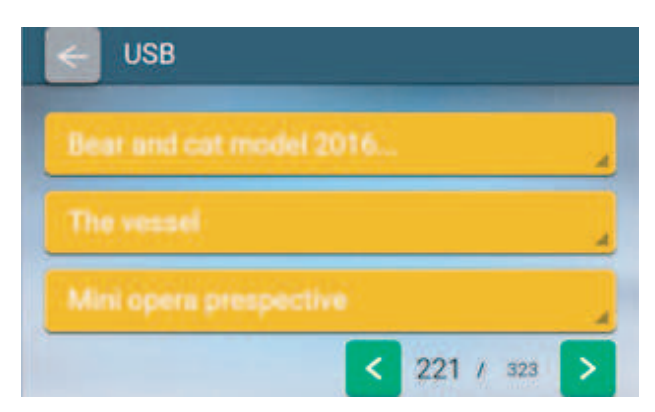

Sprawdź informacje o pliku i naciśnij "Drukuj".

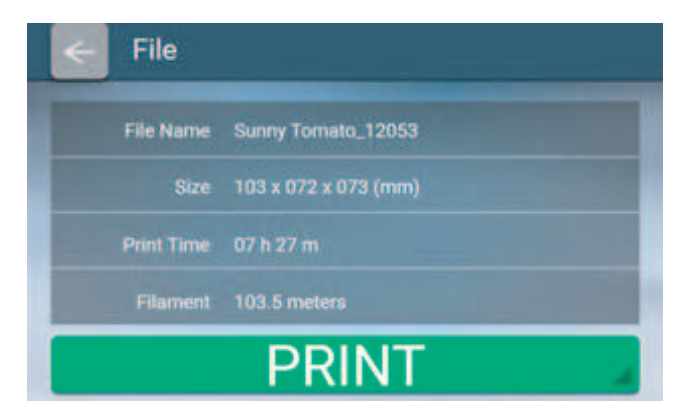

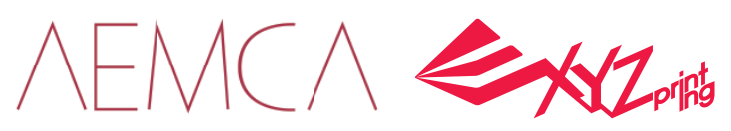

## ● Ładowanie filamentu

Zdejmij boczną pokrywę i umieść szpulę z boku maszyny. Wybierz "Load".

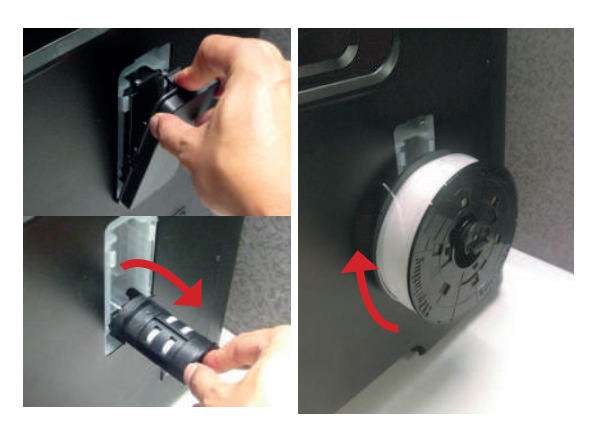

Wybierz "Filament Load and Unload" na ekranie głównym.

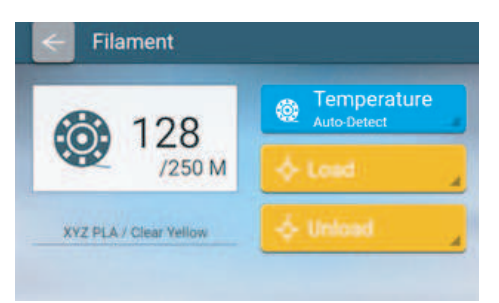

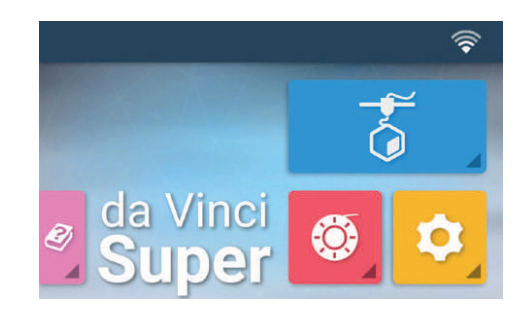

Potwierdź operację.

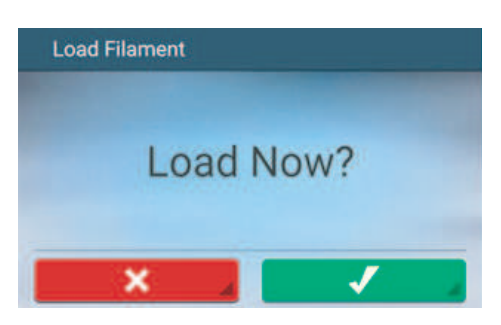

/220°C

Gdy głowica drukująca będzie wytłaczać filament jednostajnie, ładowanie jest zakończone. Po zakończeniu operacji stuknij, aby potwierdzić zakończenie.

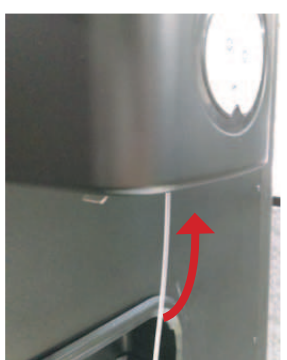

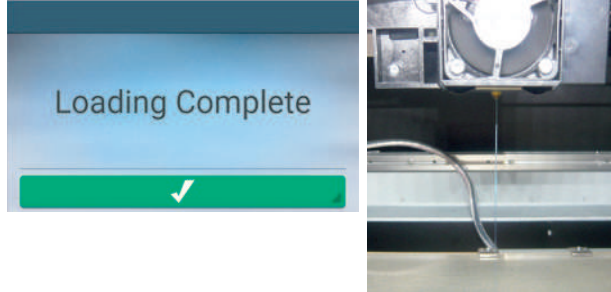

Głowica drukująca nagrzewa się do osiągnięcia temperatury 240°C (dla filamentu XYZprinting PLA). Po osiągnięciu ustawionej temperatury, silnik podawania filamentu poda włókno wzdłuż rurki prowadzącej aż do głowicy extrudera.

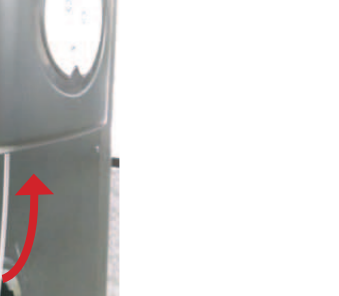

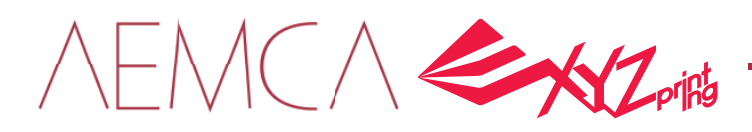

#### $\bullet$ Rozładowanie filamentu

Wybierz "Filament Load and Unload" na ekranie głównym.

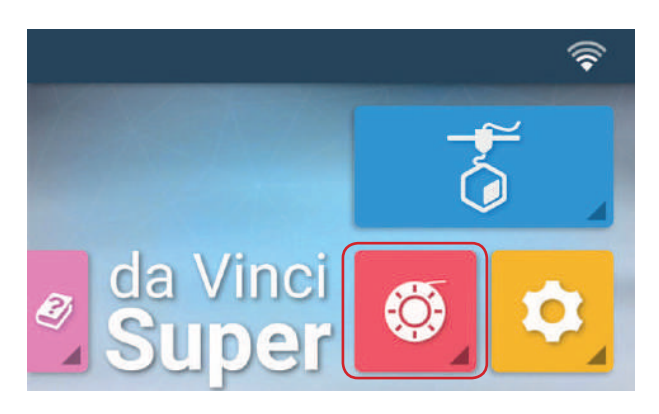

Wybierz "Unload" i potwierdź operację.

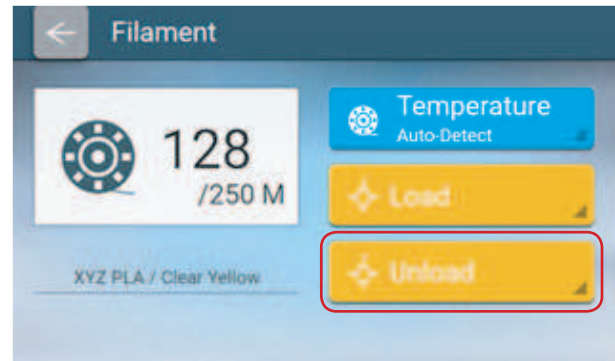

Po nagrzaniu głowicy extrudera do temperatury 240°C,

Potwierdź operację.

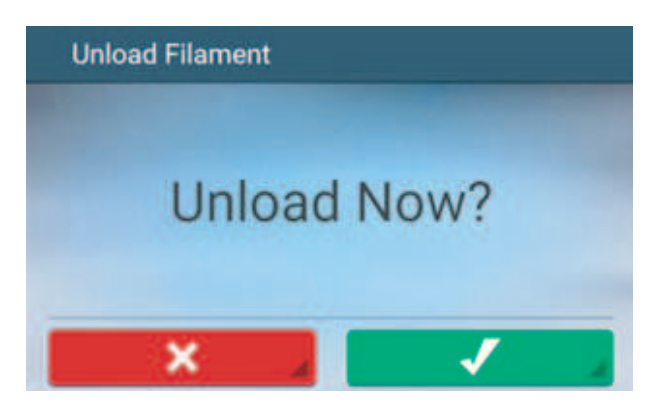

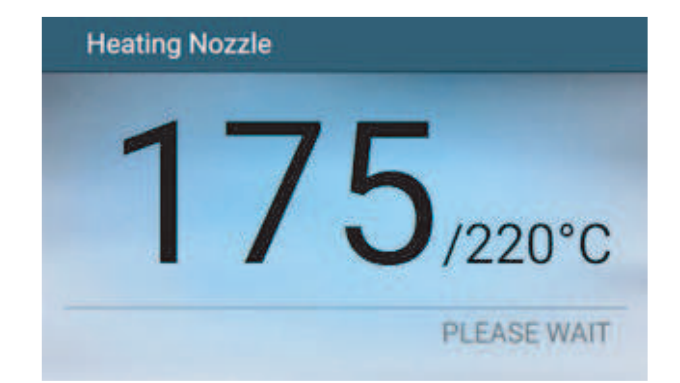

Po zakończeniu operacji rozładowywania stuknij, aby potwierdzić zakończenie.

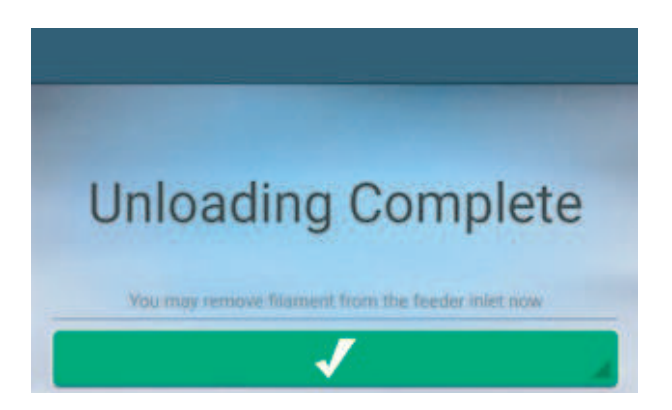

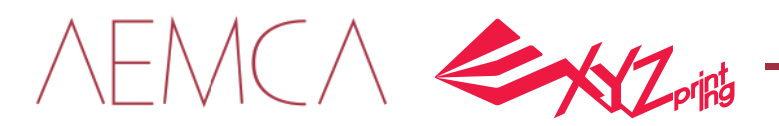

# • Uzupełnianie filamentu

Stuknij ikonę podczas procesu drukowania.

Stuknij "Refill Filament" a później "Refill".

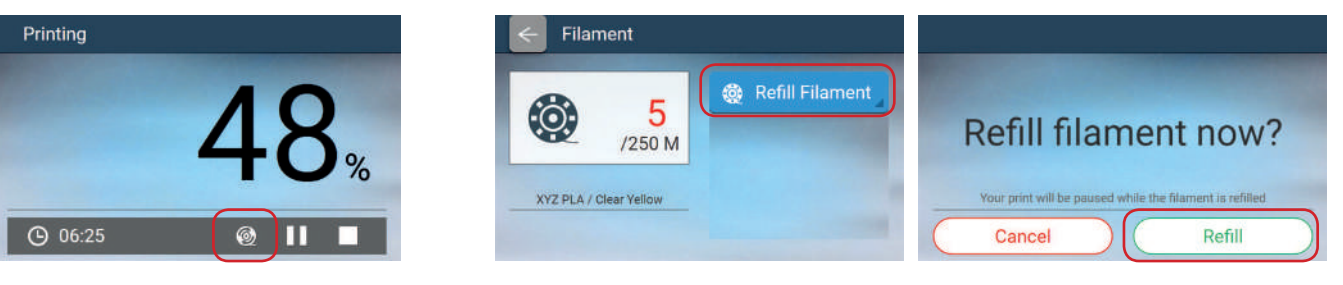

Dysza zostanie podgrzana, a filament zostanie automatycznie rozładowany.

Wymień pustą szpulę na nową.

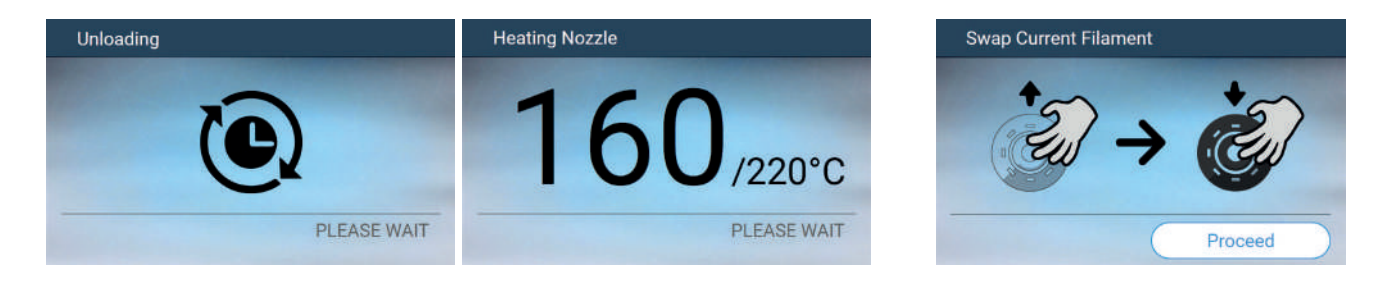

Dysza podgrzeje się a drukarka powiadomi Cię, kiedy włożyć filament do modułu podajnika.

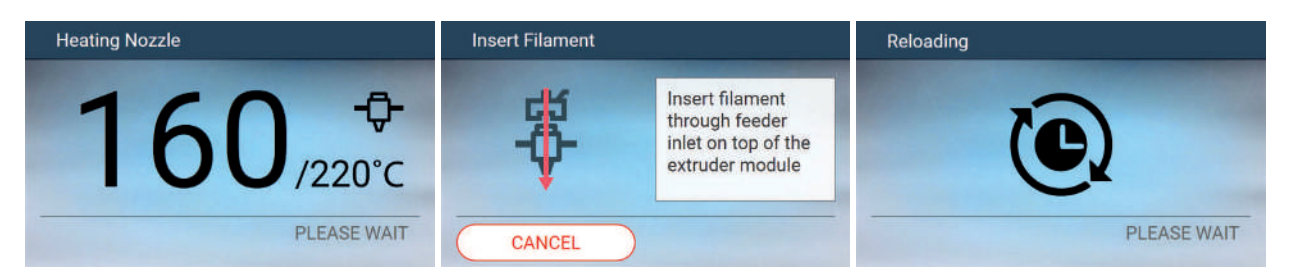

Sprawdź, czy filament jest wytłaczany z dyszy, po potwierdzeniu tego faktu drukarka wznowi drukowanie.

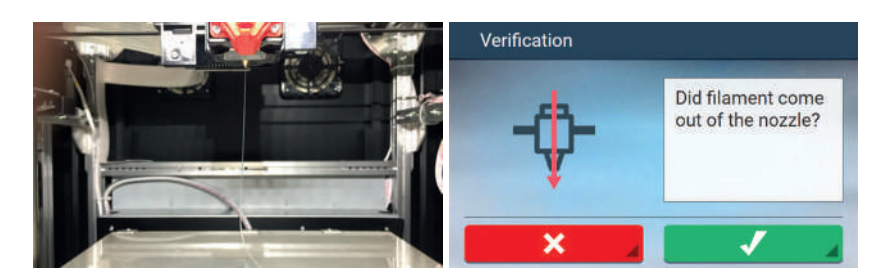

NEMCA &XZ

## · Ustawienia temperatury

da Vinci Super pozwala używać różnych filamentów, w tym od producentów trzecich. Aby spełnić parametry różnych filamentów, da Vinci Super umożliwia użytkownikowi ręczne dostosowanie temperatury wytłaczania, temperatury stołu i temperatury rozładowania.

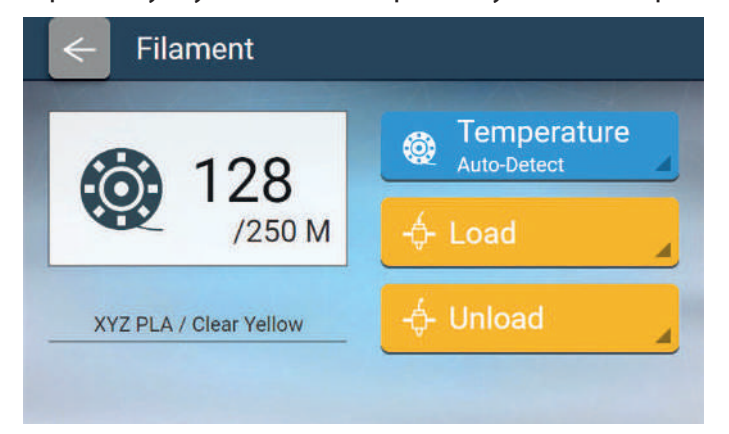

Automatyczne wykrywanie (AUTO) Ɣ

Drukarka automatycznie odczyta układ NFC umieszczony na szpuli z filamentem aby automatycznie dostosować temperaturę wytłaczarki, temperaturę stołu i temperaturę rozładunku filamentu.

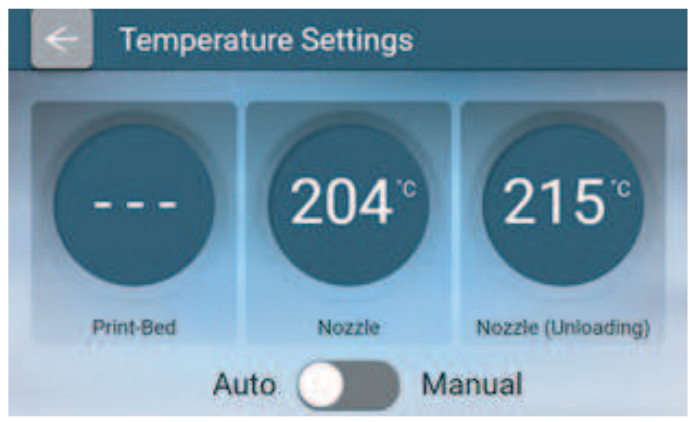

## Ustawienia ręczne (MANUAL) Ɣ

Możesz dostosować ręcznie temperaturę dyszy, temperaturę stołu i temperaturę rozładowania, aby dopasować go do typu filamentu.

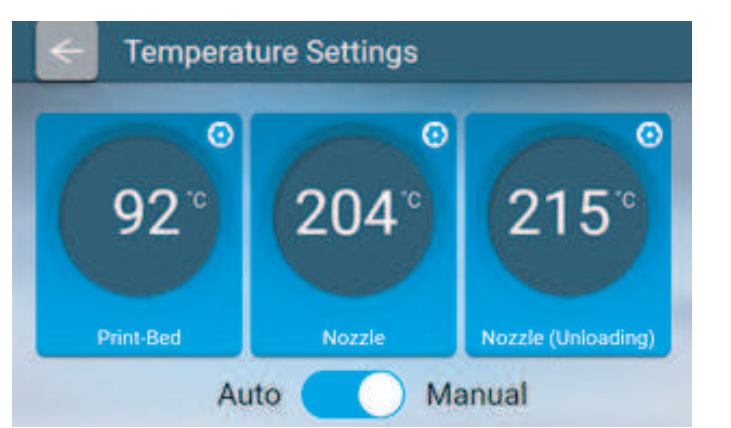

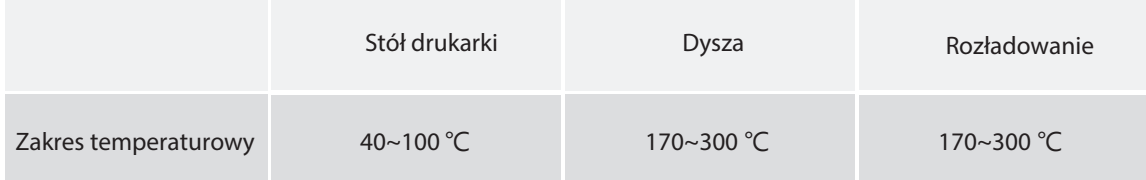

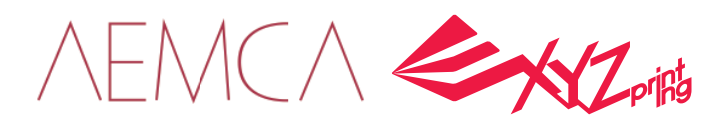

# Ustawienia

## • Stół drukujący

Wybierz z menu "Print Bed".

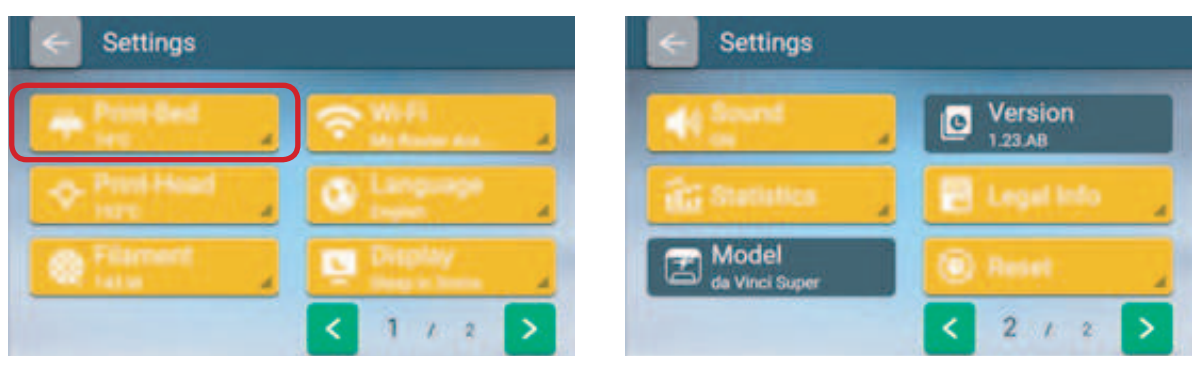

## Kalibracja stołu

Wybierz "Calibration".

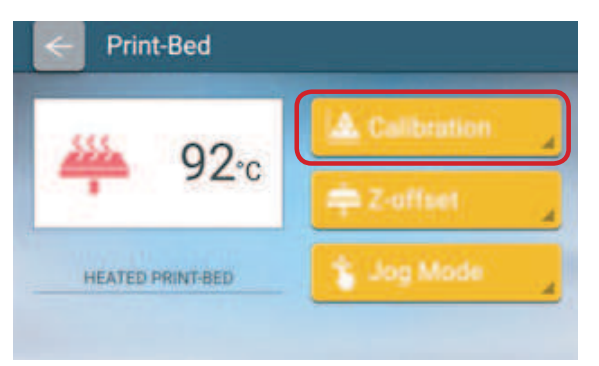

Potwierdź operację.

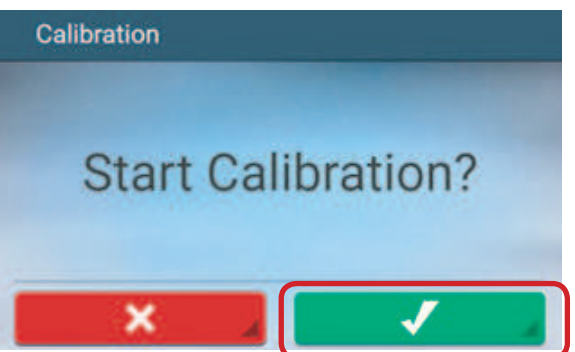

Rozpocznie się kalibracja. Stół drukarki poruszy się w górę. Głowica drukująca przesunie się do trzech punktów testowych i zmierzy je w odpowiedniej kolejności. Po zakończeniu pomiaru silnik automatycznie dostosuje swoją pracę do wypoziomowania stołu drukarki.

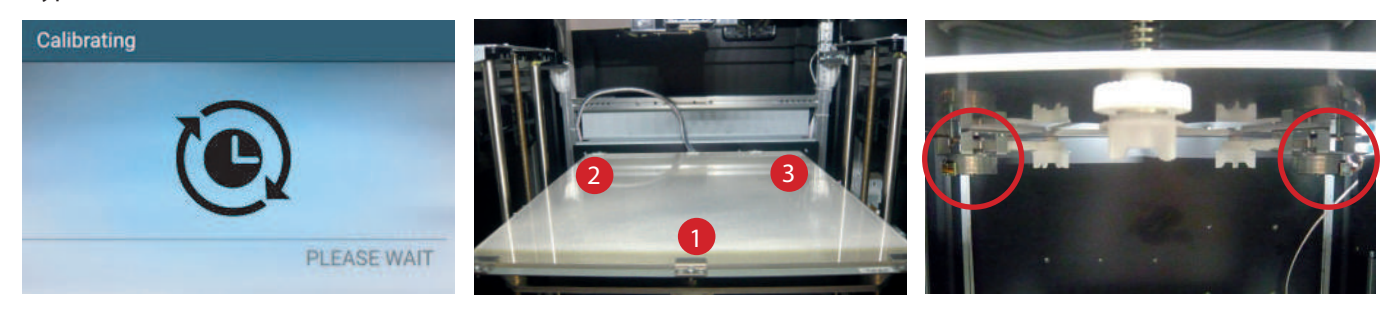

Potwierdź zakończenie operacji.

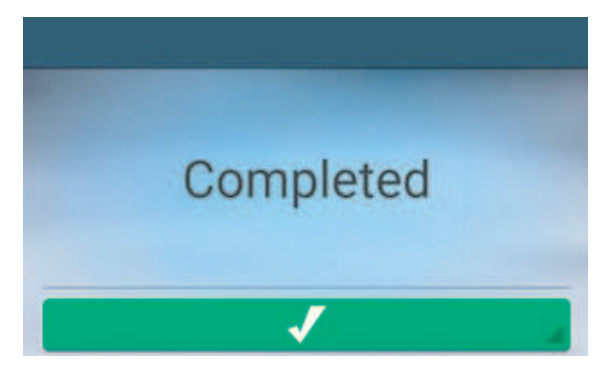

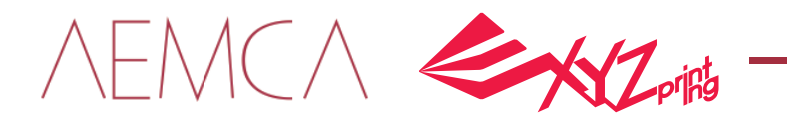

# Z-offset

Po kalibracji stołu drukarki należy wykonać pionową kalibrację Z-OFFSET, aby głowica drukująca mogła swobodnie wytłaczać na stół.

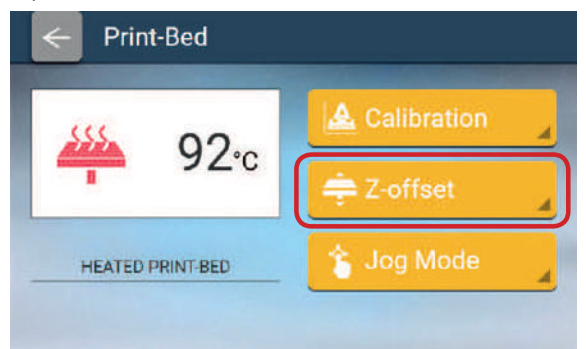

1. Zaleca się, aby przestrzeń między dyszą drukującą a powierzchnią stołu drukarki była możliwie mała - dysza powinna prawie dotykać stołu jednak posiadać swobodę ruchu nad całą jego powierzchnią.

2. Użytkownicy mogą dotknąć ikony, aby podnieść lub opuścić stół drukarki, im wyższa wartość, tym większa odległość i na odwrót.

3. Po zakończeniu operacji stuknij, aby potwierdzić zakończenie

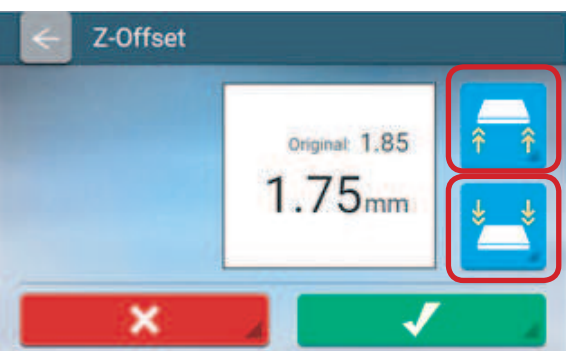

## Ɣ Jog Mode

"JOG MODE" to tryb do ręcznego przenoszenia wytłaczarki i złoże drukowania. Jak przesuwać głowicę drukującą:

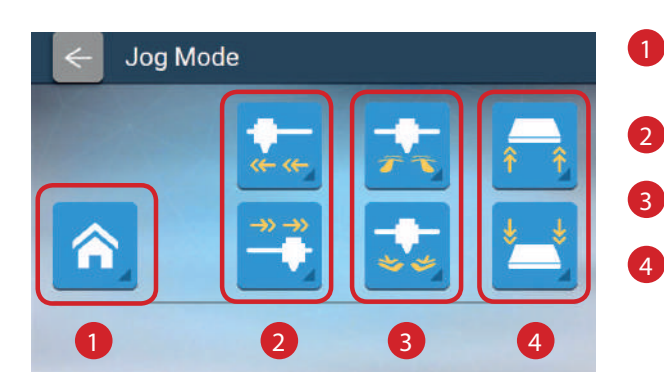

Powróć do punktu początkowego. Zawsze powracaj do punktu początkowego przed jakimkolwiek ruchem w dowolnym kierunku.

2 Przesuń w kierunku osi X.

Przesuń w kierunku osi Y. 3

4 Przesuń w kierunku osi Z.

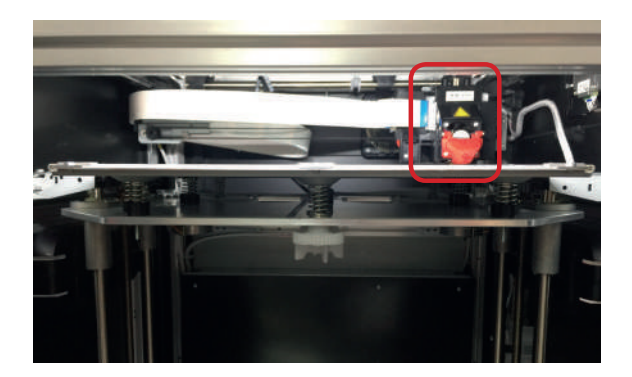

Pozycja wyjściowa/punkt początkowy.

VEMCA EXZ

# • Głowica drukująca

## Czyszczenie dyszy

Przed czyszczeniem dyszy wytłaczarki najpierw upewnij się, że filament został rozładowany i że rurka prowadząca została usunięta.

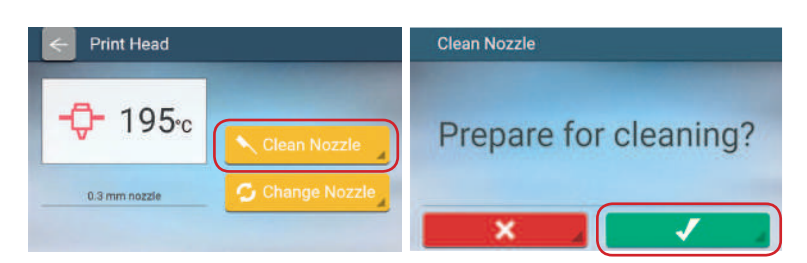

Łóżko drukujące zostanie opuszczone, a wytłaczarka drukująca przesunie się do położenia po środku.

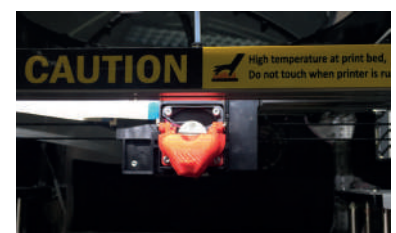

Gdy temperatura głowicy drukującej osiągnie temperaturę roboczą, rozpocznie się czyszczenie (Uwaga: nie dotykaj metalowej części głowicy drukującej ani dyszy, ponieważ podczas pracy nagrzewa się).

- Wsuń gruby drut czyszczący do otworu drogi podawania filamentu i "wyszczotkuj" nim wnętrze dyszy, aby wypchnąć resztki filamentu.
- 2

Wyczyść moduł extrudera za pomocą drucianej szczotki.

(Zaleca się, aby ta operacja była wykonywana z góry urządzenia).

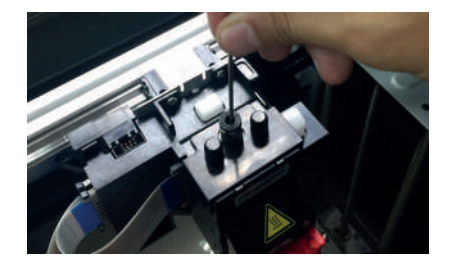

Użyj pincety, aby przytrzymać drucik do 3 czyszczenia dyszy i wyczyść ją.

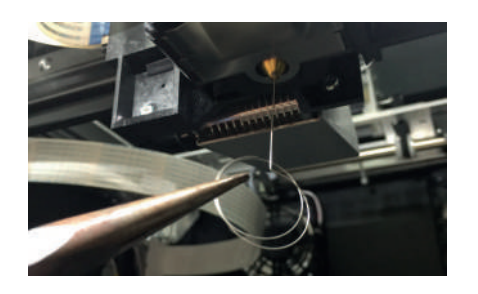

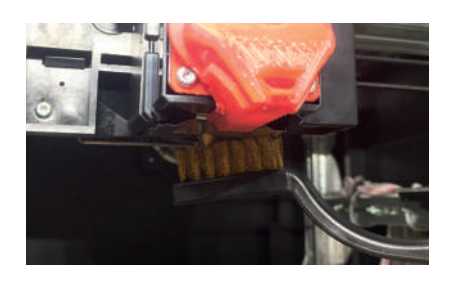

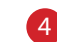

Po zakończeniu czyszczenia stuknij "DONE".

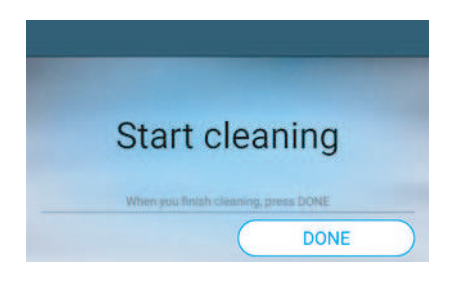

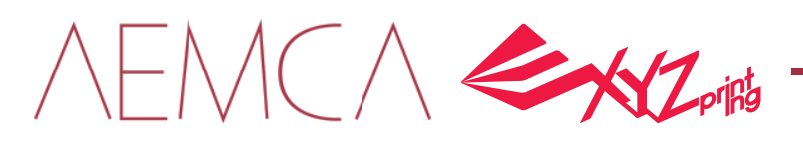

Wymiana dyszy

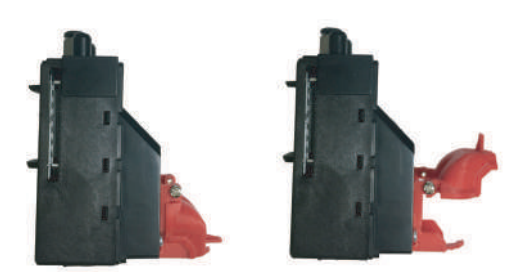

Aby drukować z szerokiej gamy różnych materiałów, da Vinci Super ma wentylator z kanałem powietrza podłączonym do modułu wytłaczarki.

da Vinci Super

Można go otwierać i zamykać w zależności od rodzaju filamentu.

PLA & PETG : Zamknięty ABS & TPE : Otwarty

Sprawdź, czy konieczna jest wymiana. Wybierz zielony przycisk aby ja zastąpić.

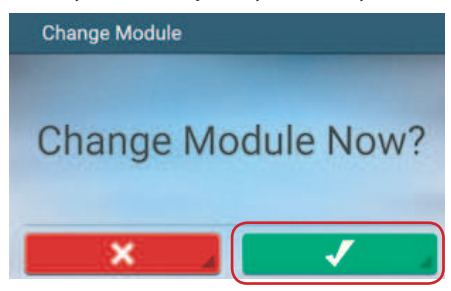

Pozycja odpowiednia do wymiany modułu i dyszy jest pokazana poniżej.

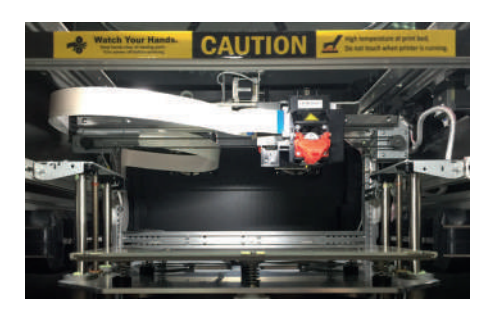

Zmień głowicę drukującą od góry.

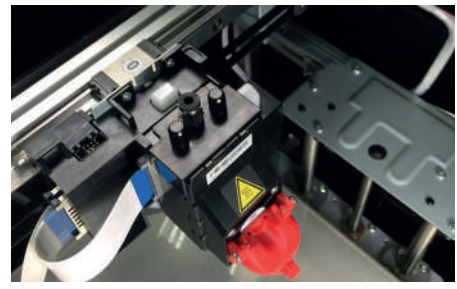

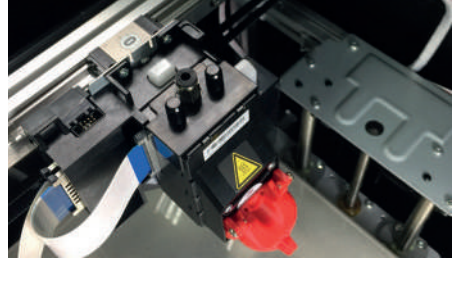

Przytrzymaj głowicę drukującą jedną ręką i odłącz taśmę z kablami drugą. Usunięcie głowicy drukującej zostało zakończone

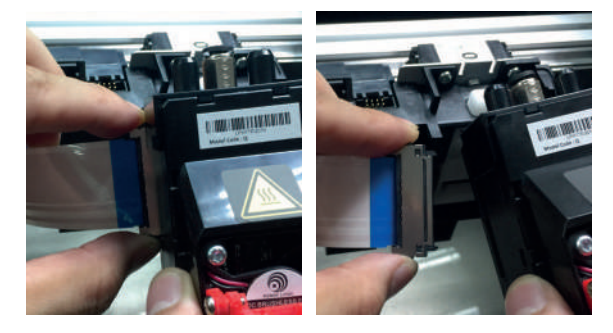

Stuknij "Change Nozzle".

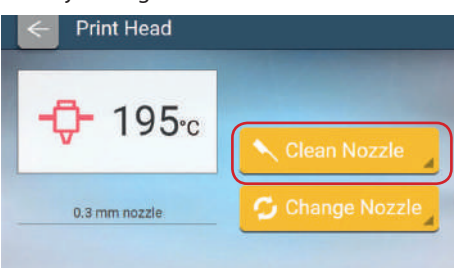

Zaczekaj, aż głowica drukująca przesunie się we właściwą pozycję w celu wymiany.

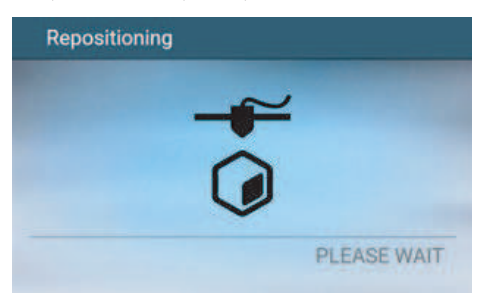

Wyłącz zasilanie przed zmianą głowicy drukującej.

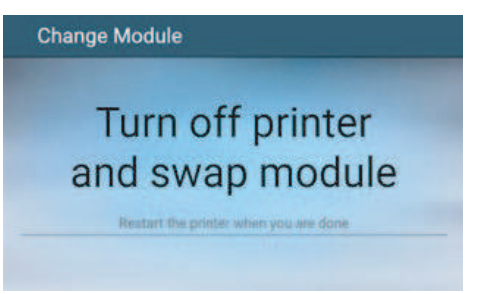

Naciśnij biały przycisk z tyłu modułu, aby go zwolnić.

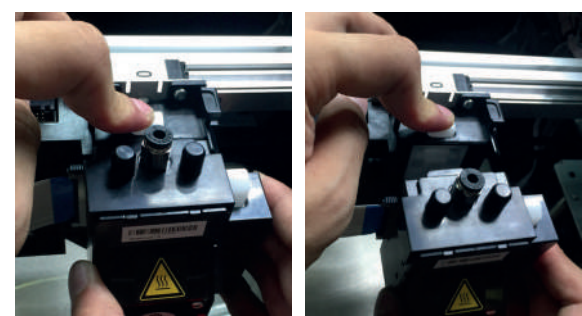

Kolejność instalacji nowej głowicy drukującej:

- 1. Podłącz taśmę (powinno być słychać kliknięcie).
- 2. Naciśnij biały przycisk zwalniający na głowicy drukującej i zamontuj głowicę drukującą i mechanizm.
- Po zakończeniu montażu sprawdź, czy głowica drukująca jest zabezpieczona i nie ma luzu.

3. Włącz drukarkę.

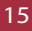

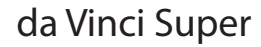

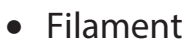

Zapoznaj się z funkcją "Change Filament" na ekranie głównym.

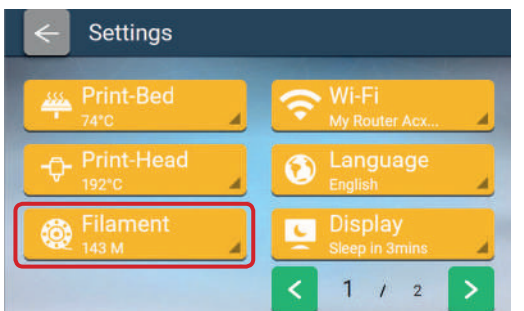

#### Wi-Fi  $\bullet$

#### Przygotowania przed drukowaniem

- Funkcja drukowania sieciowego pozwala głównie na drukowanie poprzez sieć Intranetu. Połącz drukarkę i komputer w tej samej domenie sieciowej. Oba muszą być połączone z tym samym bezprzewodowym punktem dostępowym lub routerem.
- Program XYZware Pro musi być użyty do weryfikacji funkcji komunikacji bezprzewodowej WiFi. Przed skonfigurowaniem funkcji drukowania sieciowego, upewnij się, że najnowsza wersja XYZware Pro została zainstalowany na Twoim komputerze.
- Dostosuj ustawienia bezprzewodowego punktu dostępowego przed podłączeniem drukarki. Aby uzyskać szczegółowe informacje na temat ustawień, patrz instrukcja użytkownika lub informacje od oryginalnego producenta na temat produktu/urządzenia.

**ENZ** 

- Drukowanie bezprzewodowe obsługuje tylko częstotliwość 2,4 GHz i wymaga szerokości kanału równej 20 MHz. Informacje na temat regulacji szerokości kanału można znaleźć w instrukcji obsługi producenta bezprzewodowego punktu dostępowego / routera.
- Upewnij się, że funkcja sieci bezprzewodowej jest włączona w systemie operacyjnym.
- Drukarka obsługuje następujące bezpieczne tryby połączenia. Podczas kon'gurowania połączeń drukarki wprowadź informacje dotyczące klucza lub hasła w razie potrzeby.

#### Dodaj podłączone urządzenie (Add) Wybierz "Wi-Fi".

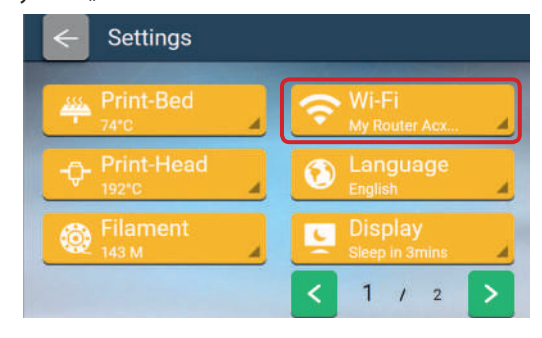

Stuknij punkt dostępu, który będzie używany.

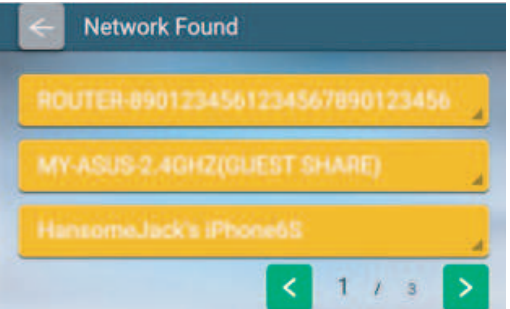

Wprowadź hasło wymagane do połączenia z punktem dostępu.

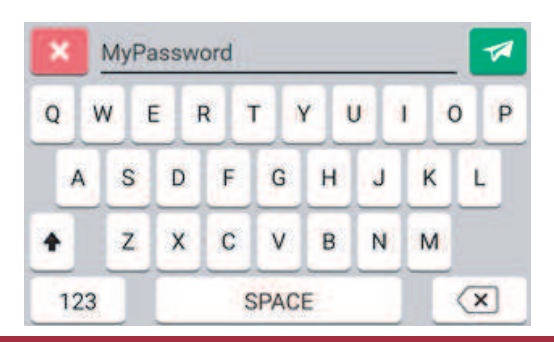

Stuknij opcję "ADD", a drukarka rozpocznie wyszukiwanie dostępnych punktów WiFi.

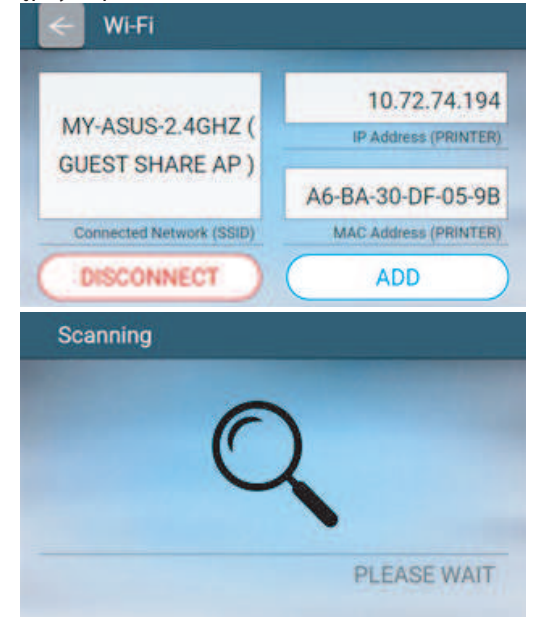

Potwierdź pomyślne połączenie. Drukarka zostanie pomyślnie podłączona do punktu dostępowego.

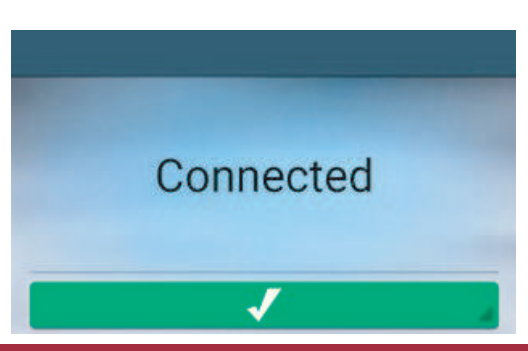

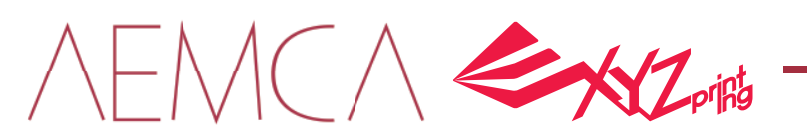

Potwierdź połączenie w XYZware Pro. Uruchom XYZware. Wybierz przycisk "Printer Monitor" w prawym dolnym rogu interfejsu.

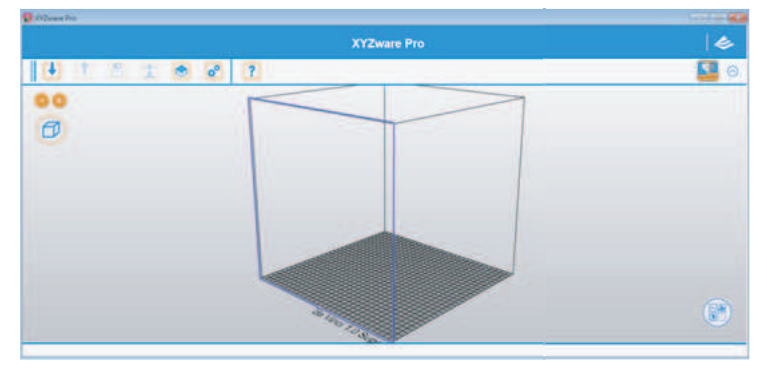

Wybierz "Connect by IP" a następnie wprowadź adres IP drukarki. Aby sprawdzić adres IP, użyj funkcji "IP Address" na panelu sterowania drukarki.

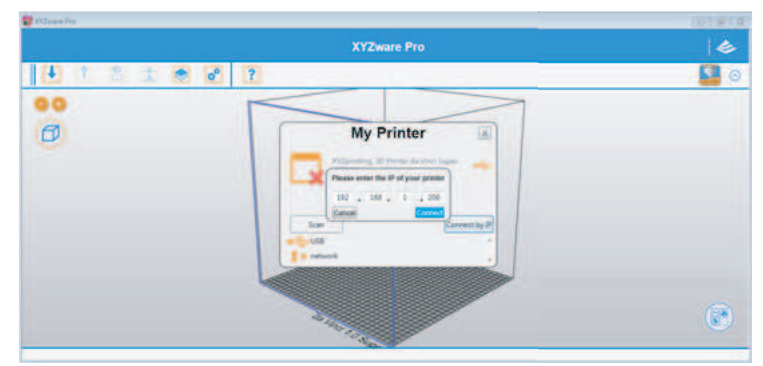

Potwierdź połączenie. Drukarka może teraz odbierać pliki do wydrukowania przez połączenie Wi-Fi.

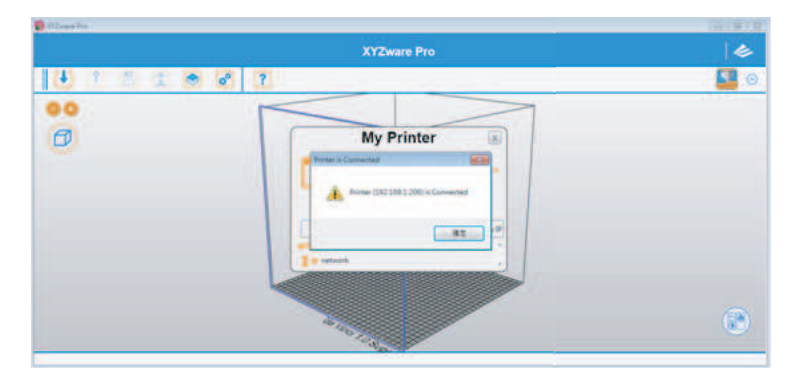

### Ɣ Język

da Vinci Color udostępnia osiem języków wyświetlania, w tym tradycyjny i uproszczony chiński, angielski, japoński, niemiecki, włoski, hiszpański i francuski. Ustawienia języka można zmienić, za pomocą opcji "Settings > Languages" na ekranie głównym.

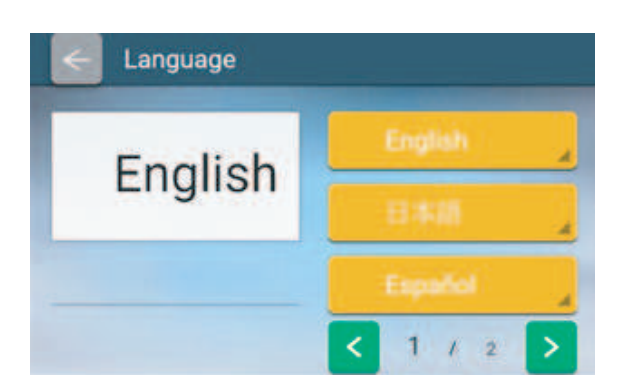

## · Wyświetlacz

Ustawienie "Display" może ustawić tak ekran dotykowy, aby wyłączał się, gdy pozostaje nieaktywny przez ustalony czas. Istnieje pięć możliwych ustawień wygaszania: jedna minuta, dwie minuty, trzy minuty, pięć minut i zawsze włączony.

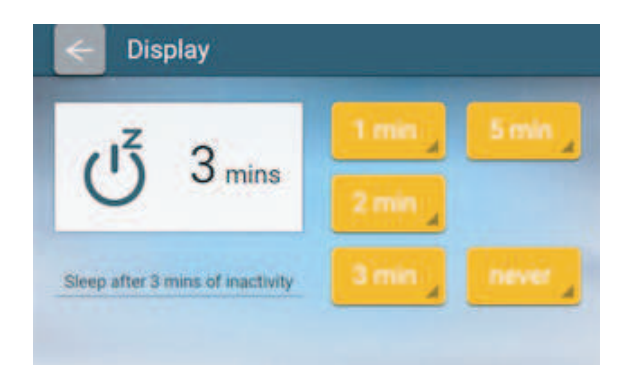

EMCA SAZ

 $\overline{2}$ 

Š

 $\rightarrow$ 

#### Dźwięk  $\bullet$

Opcja "Sound" może być ustawiona na "ON". lub "OFF" aby sterować dźwiękiem emitowanym po stuknięciu ekranu dotykowego.

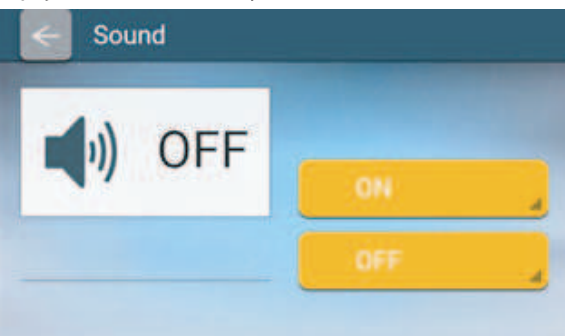

#### Statystyki  $\bullet$

Funkcja "Statistics" może rejestrować dane od momentu włączenia drukarki, w tym również czas włączenia. • Czas pracy.

- Dysza: liczba wymian dysz i czas użytkowania.
- Ostatnia kalibracja: czas ostatniej kalibracji.
- Filament: zapisy zużycia filamentu.
- Drukowanie: ostatnie zadania drukowania.

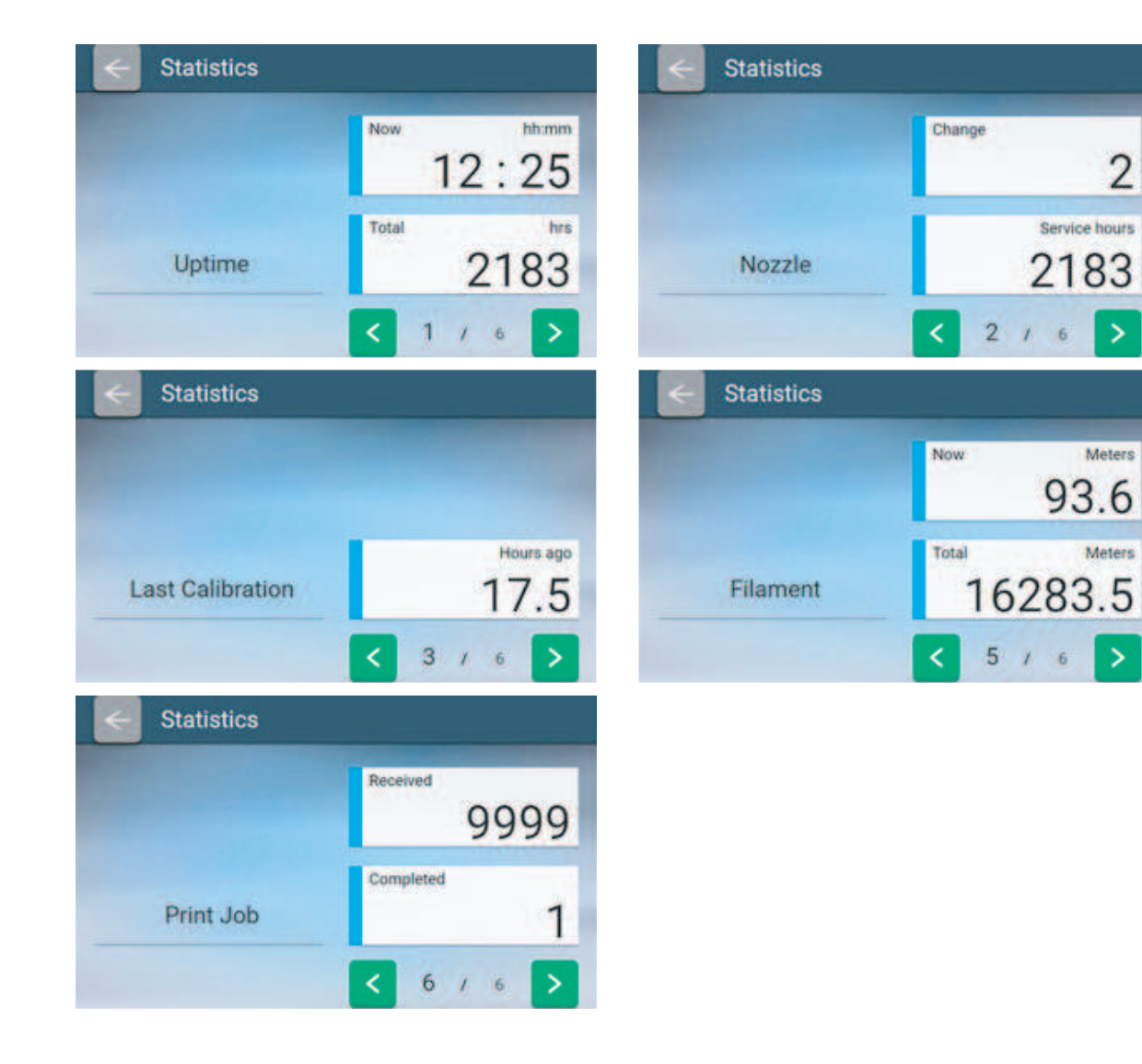

 $EMC \wedge \Leftrightarrow \wedge Z$ 

#### **Reset**

Przywrócenie ustawień fabrycznych (nieodwracalne).

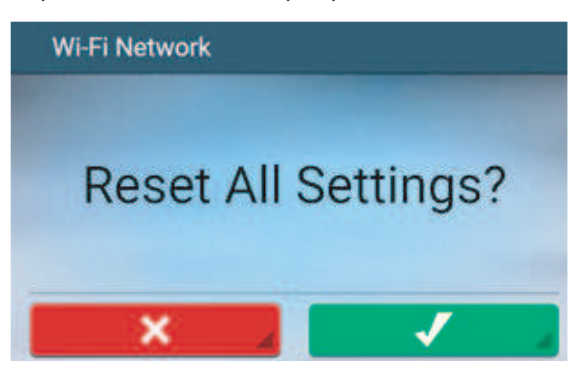

# Drukowanie

Prześlij plik do wydrukowania za pomocą oprogramowania XYZmaker.

Połącz drukarkę i komputer za pomocą kabla USB i zainstaluj XYZmaker na komputerze, aby przetransferować pliki, które chcesz wydrukować.

- A B C D E F G **XYZware Pro** حدا A. Importuj pliki .stl lub .3w. rυ 而图 田  $\blacksquare$  $\sqrt{a^2}$  $\sqrt{2}$ B. Konwertuj na pliki .3w. H C. Zapisz pliki .stl. 佃. D. Ustaw preferencje drukowania i wyślij pliki do I drukowania. œ J E. Lista drukowania. F. Ustaw język dla interfejsu oprogramowania i K kolor podglądu. E) G. Sprawdź i zaktualizuj wersje XYZware i firmware L drukarki oraz otwórz link do strony XYZprinting. n M H. Wyświetl procent powiększenia I. Szybkie przejście do perspektywy podglądu **Th** N J. Zmień pozycję modelu K. Zmień kąt modelu OL. Zmniejsz lub powiększ wymiary modelu M. Wyświetl informacje dotyczące modelu
- N. Usuń model z platformy wirtualnej
- O. Sprawdź temperaturę drukarki, dane filamentu i postęp drukowania

XYZware Pro może być używany z systemem operacyjnym Windows 7, Mac OS X 10.10 lub nowszym. Możesz zainstalować go z dołączonego dysku USB lub pobrać instalator z oficialnej strony XYZprinting.

Aby dowiedzieć się więcej o nowościach, skontaktuj się z AEMCA lub odwiedź oficjalną stronę XYZprinting: http: //www.xyzprinting.com.

Wybierz opcję "Import" i wybierz pliki modelu, które chcesz wydrukować. Po załadowaniu pliku można dostosować rozmiar obiektu, pozycję drukowania i kąt. Możesz zmienić ustawienia odpowiednio do pożądanego wyniku drukowania. Po edycji i dostosowaniu pliku kliknij przycisk "Print", aby wysłać obiekt. Plik modelu zostanie podzielony na plasterki, a następnie wydrukowany.

Odwiedź oficjalną stronę XYZprinting, aby uzyskać więcej informacji na temat aktualizacji, instrukcji obsługi i wsparcia technicznego.

# $\triangle E\triangle C\triangle P\triangle Z$

# Wymiana części

# Przedni silnik podawania filamentu

- Moduł silnika podawania z przodu jest dedykowanym modułem podającym dla filamentu typu TPE. Przed użyciem tego modułu należy wyładować poprzedni filament i wyłączyć drukarkę.
- Przedni moduł podający musi być używany z filamentem TPE, dlatego proszę przygotować taki filament.
- Należy używać osobnego modułu przedniego podawania, nie należy jednocześnie używać modułu podawania z przodu i modułu podawania z tyłu.
- Temperatura modułu przedniego podajnika rośnie się podczas drukowania. Nie dotykaj go podczas drukowania.
	- Utnij jeden koniec filamentu pod kątem 45 stopni.

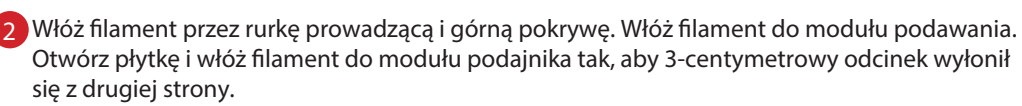

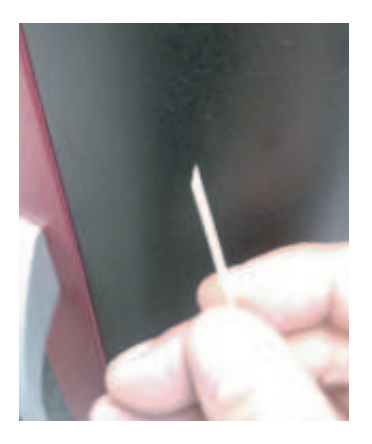

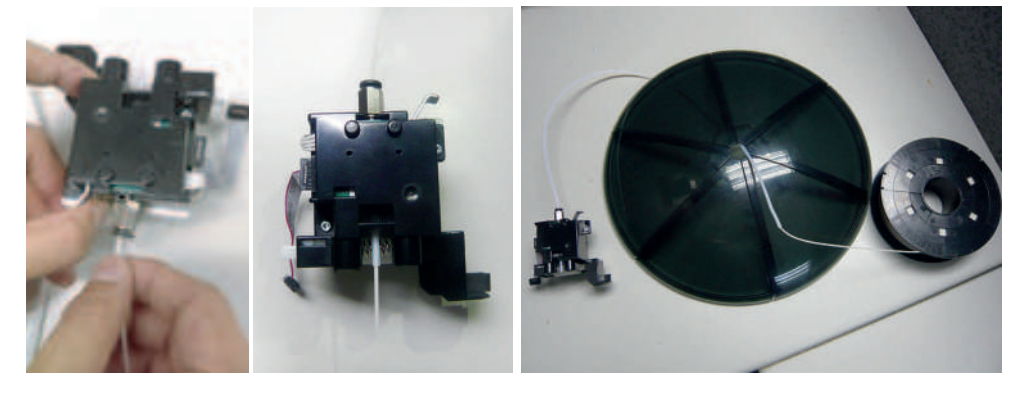

Włóż rurkę prowadzącą do modułu podajnika, a następnie połącz moduł zasilający z przodu z dyszą drukującą od góry, wykonując następujące czynności: 3

#### Włóż płaski kabel.

Naciśnij i przytrzymaj białą sprężynę, a następnie wyrównaj #lament wystający z modułu podajnika i włóż go do portu podawania.

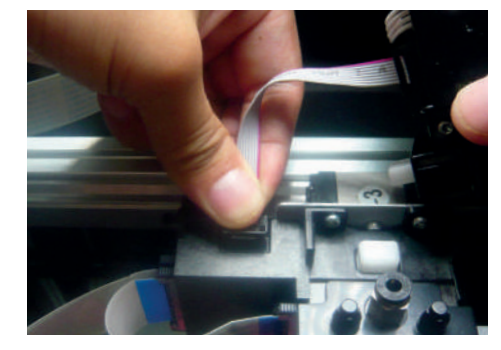

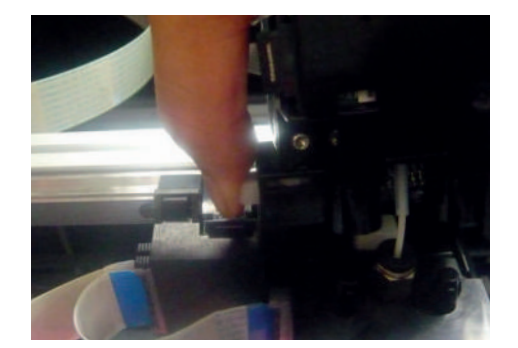

Upewnij się, że #lament jest włożony pewnie do portu podawania. Dopasuj zatrzaski po obu stronach i naciśnij w dół. Upewnij się, że silnik jest bezpiecznie zamocowany, aby zakończyć proces.

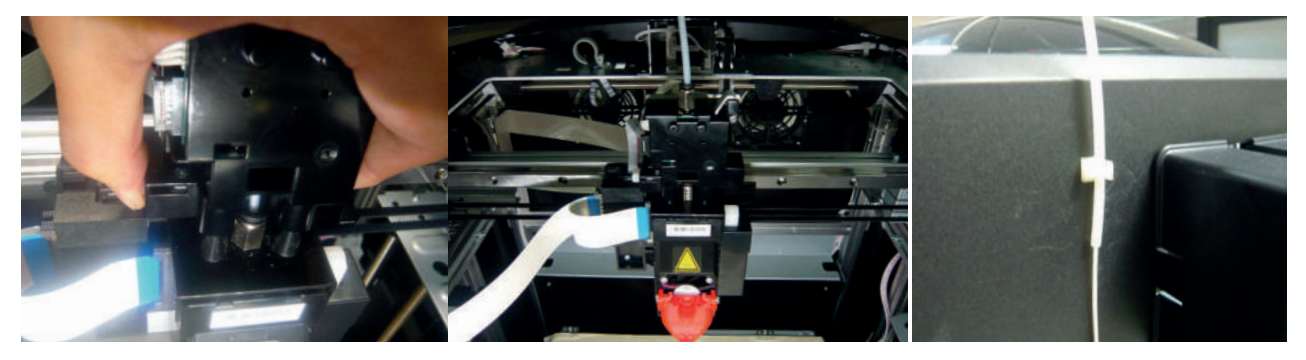

# $\bigcap$   $\iff$   $\bigcap$

da Vinci Super

#### Moduł do grawerowania laserowego (opcja):  $\bullet$

Moduł do grawerowania laserowego należy zakupić osobno. Przed użyciem, obsługą, demontażem, wymianą lub demontażem tego produktu należy dokładnie przeczytać informacje o bezpieczeństwie produktu i użytkowaniu znajdujące się w instrukcji obsługi modułu do grawerowania laserowego.

#### Podsumowanie

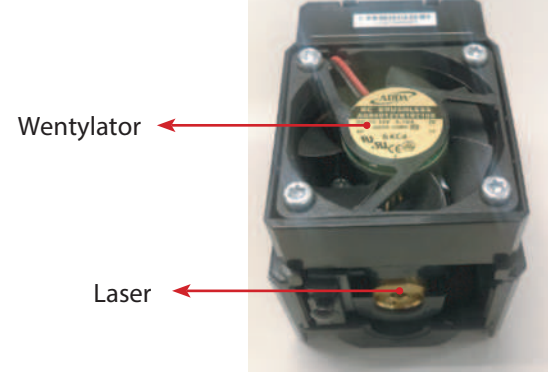

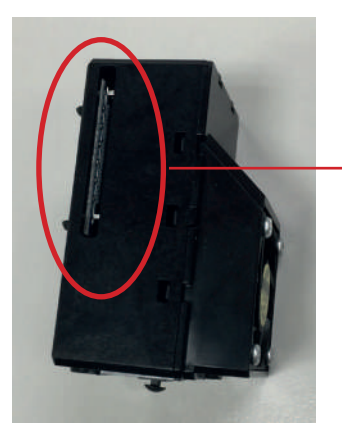

Otwór chłodzący

#### Zalecane materiały do grawerowania laserowego

◆ Papier → Karton → Skóra → Drewno → Tworzywa sztuczne Unikaj używania materiałów jasnych, białych lub błyszczących do grawerowania laserowego. Mogą one powodować powstanie re'eksów niebezpiecznych dla oczu. Najlepsze wyniki grawerowania osiągniesz używając materiałów w kolorze szarym lub ciemnym.<br>Można grawerować tworzywa sztuczne (takie jak PP / ABS / PE). Unikaj używania materiałów jasnych, białych lub błyszczących do Mogą one powodować powstanie re'eksów niebezpiecznych dla oczu. Moduł grawerowania jest w stanie grawerować tylko płaskie obiekty. Z tego powodu, grawerowany przedmiot powinien być umieszczony płasko na stole. Unikaj grawerowania wygiętych lub zakrzywionych obiektów, które nie są całkowicie płaskie.

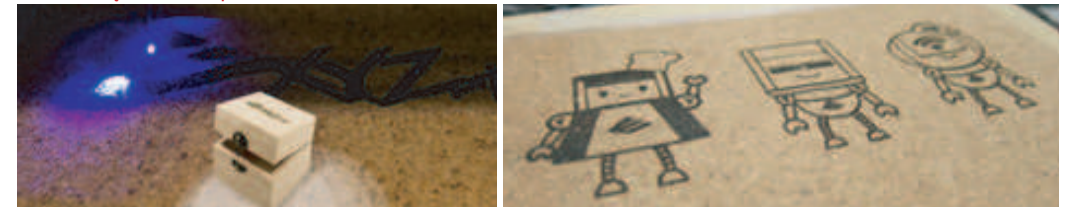

#### Instalacja modułu do grawerowania laserowego

ˎ Demontaż wytłaczarki

Przed wymianą modułu wytłaczarki na moduł grawerowania laserowego należy sprawdzić, czy w dyszy znajdują się pozostałe włókna i odpowiednio je usunąć. Stuknij "Change Nozzle". Zaczekaj, aż głowica drukująca przesunie się we właściwą pozycję w celu wymiany.

#### Naciśnij biały przycisk z tyłu modułu, aby go zwolnić.

Naciśnij i przytrzymaj zatrzask po obu stronach, aby rozładować filament, i delikatnie naciśnij sprężynę otaczającą port podawania, aby usunąć rurkę prowadzącą.

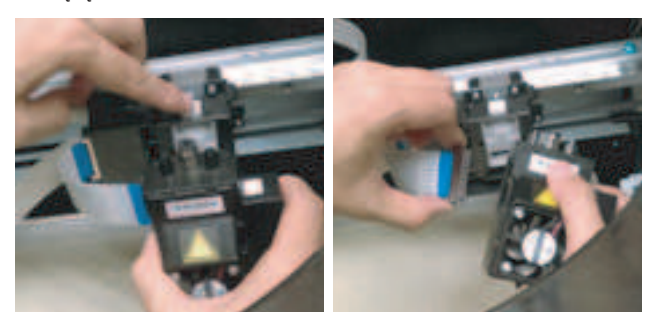

ˎ Montaż modułu do grawerowania laserowego . Podłącz taśmę (powinno być słychać kliknięcie).

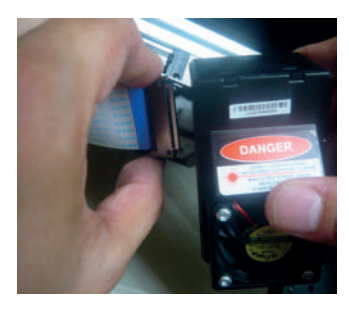

Dopasui przeciwne katy na dwówch stronach modułu laserowego, popchnij do przodu aby zatrzasnąć go w gnieździe aby zapewnić prawidłową instalację.

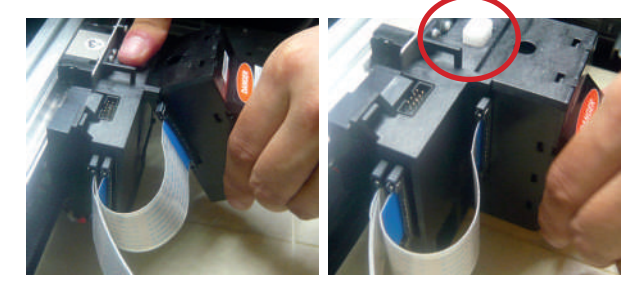

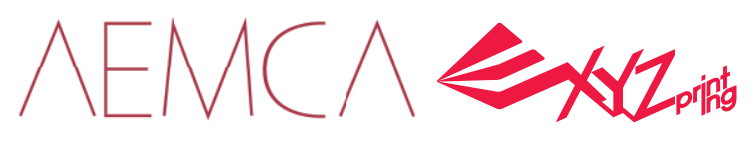

- ˎ Demontaż modułu laserowego
	- Naciśnij biały przycisk z tyłu modułu, aby go zwolnić.

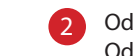

#### Odłącz podłączone kable.

Odpowiednio przechowuj moduł grawerowania laserowego. <sup>1</sup>

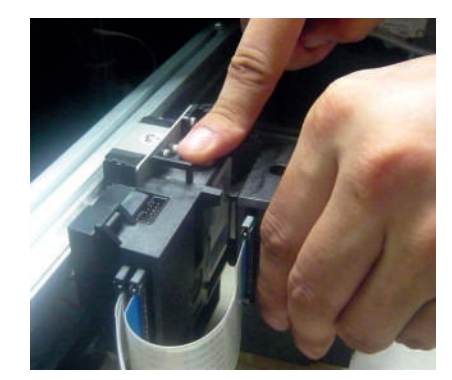

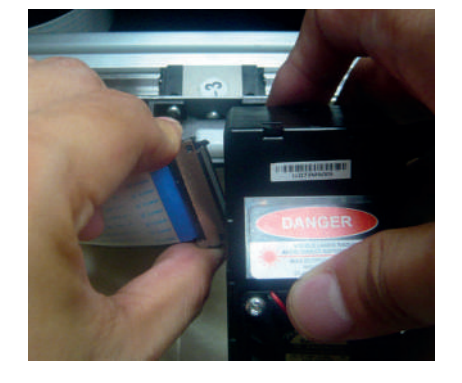

#### unkcje oprogramowania do grawerowania laserowego  $\bullet$

Po zainstalowaniu modułu do grawerowania laserowego otwórz oprogramowanie XYZware. Przełącz na grawerowanie laserem w obszarze narzędzi ("Tool") w prawym górnym rogu interfejsu oprogramowania. Zaimportuj plik graficzny do zadania grawerowania. Edytuj i skonfiguruj efekty i rozpocznij proces grawerowania laserowego.

#### Opisy funkcjonalne  $\bullet$

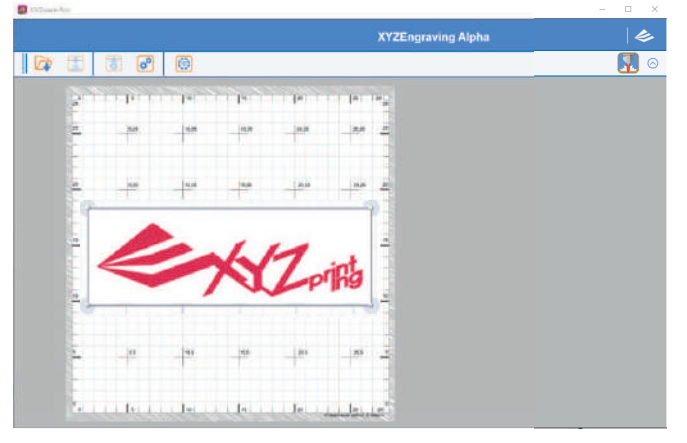

#### Edytuj i ustaw efekty grawerowania laserowego  $\bullet$

Opcje trybu grawerowania: tryb wektor / bitmapa Ustaw szybkość grawerowania, głębokość warstwy, czułość wykrywania ostrych krawędzi i czułość wykrywania białego zakresu kolorów.

#### Zaczekaj na anulowanie procesu grawerowania.  $\bullet$

Wybierz "PAUSE", aby zatrzymać laser.

Wybierz "RESUME" aby kontynuować zadanie grawerowania laserowego. Wybierz CANCEL aby anulować projekt grawerowania laserowego. Potwierdź anulowanie

#### $\bullet$ Specyfikacja produktu

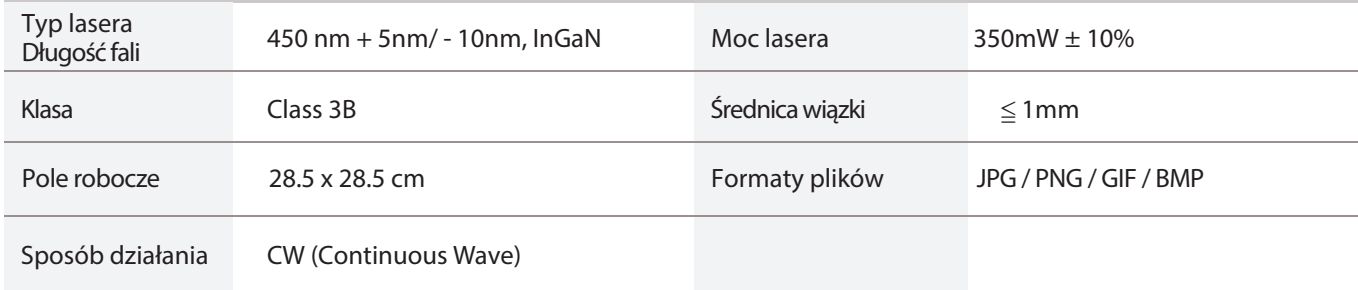

# **Inne informacje i wsparcie**

Jeśli Twoja drukarka ma problemy, zapoznaj się z poniższymi instrukcjami rozwiązywania problemów, aby rozwiązać problem. Jeśli problem będzie się powtarzał, skontaktuj się z Centrum Obsługi Klienta.

 $M\cap\mathcal{L}$ 

### Kody błędów i rozwiązywanie problemów

Gdy wystąpi problem z drukarką, kod błędu zostanie wyświetlony na ekranie drukarki i / lub na interfejsie oprogramowania. Proszę zapoznać się z opisami błędów i podawaj je w razie kontaktu z serwisem.

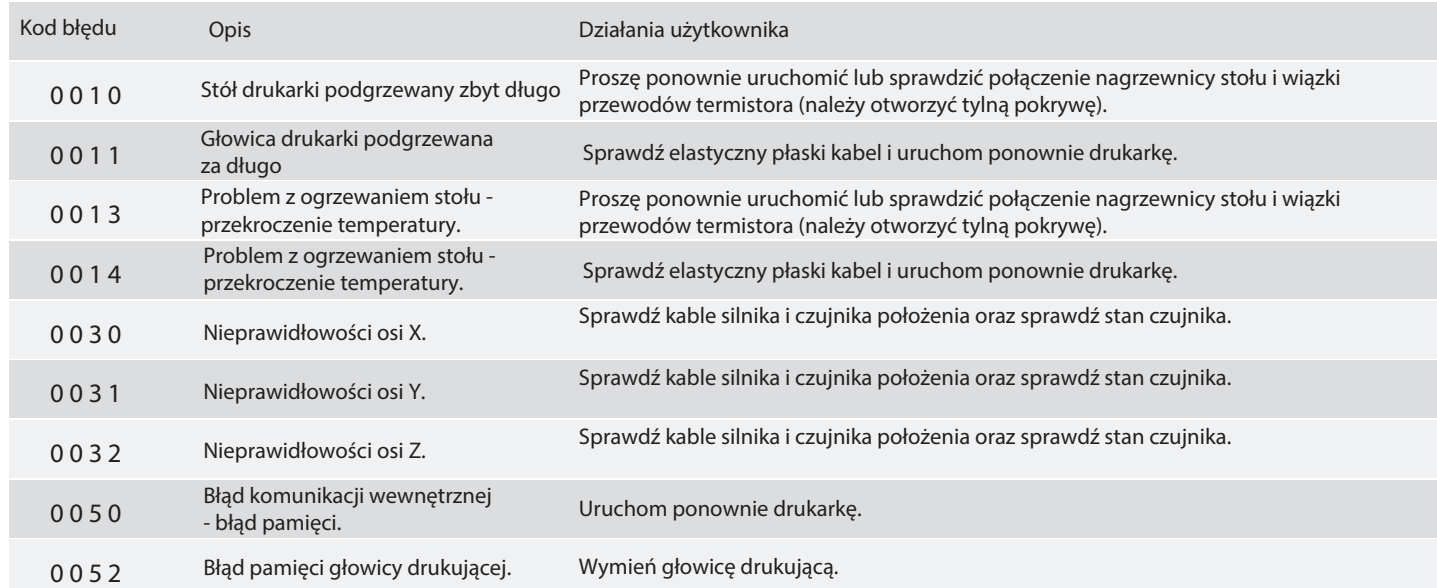

XZ<sub>prik</sub>

# Utrzymanie i serwis oraz usługi posprzedażowe

Należy zachować wszystkie oryginalne opakowania i użyć ich podczas transportu produktu do celów napraw gwarancyjnych. Zalecamy zapakowanie drukarki w oryginalne opakowanie przed wysłaniem drukarki do naprawy w okresie gwarancyjnym. Jeśli użyte zostaną inne materiały, drukarka może ulec uszkodzeniu podczas transportu. Zastrzegamy sobie prawo do naliczania opłat za serwis w takim przypadku.

Komunikat Federalnej Komisji Łączności (FCC)

Ostrzega się, że zmiany lub modyfikacje, które nie zostały wyraźnie zatwierdzone przez strony odpowiedzialnej za zgodność, mogą unieważnić prawo użytkownika do korzystania z urządzenia.

To urządzenie zostało przetestowane i uznane za zgodne z ograniczeniami dla urządzeń cyfrowych klasy B, zgodnie z częścią 15 przepisów FCC. Ograniczenia te mają na celu zapewnienie odpowiedniej ochrony przed szkodliwymi zakłóceniami w instalacjach domowych. Urządzenie to generuje, wykorzystuje i może emitować energię o częstotliwości radiowej, a jeśli nie jest zainstalowane i używane zgodnie z instrukcją, może powodować zakłócenia w łączności radiowej. Jednakże, nie ma gwarancji, że zakłócenia nie wystąpią w konkretnej instalacji. Jeśli urządzenie powoduje szkodliwe zakłócenia w odbiorze sygnału radiowego lub telewizyjnego, co można stwierdzić przez wyłączenie i urządzeń, użytkownik powinien spróbować skorygować zakłócenia za pomocą jednego lub kilku z następujących środków:

- Zmiana orientacji lub położenia anteny odbiorczej.
- Zwiększenie odległości pomiędzy urządzeniem a odbiornikiem.
- Podłączenia urządzenia do gniazda elektrycznego, innego niż te, do którego podłączony jest odbiornik.
- Skonsultuj się ze sprzedawcą lub doświadczonym technikiem radiowo-telewizyjnym w celu uzyskania pomocy.

XYZprinting ani AEMCA nie jest odpowiedzialny za jakiekolwiek zakłócenia odbioru radiowego lub telewizyjnego spowodowane używaniem innych niż zalecane kabli i złączy lub przez nieautoryzowane zmiany i mody'kacje tego urządzenia. Nieautoryzowane zmiany lub modyfikacje mogą unieważnić prawo użytkownika do korzystania z urządzenia.

To urządzenie jest zgodne z częścią 15 przepisów FCC. Użytkowanie urzązenia jest dozwolone przy spełnieniu następujących dwóch warunków: (1) urządzenie to nie może powodować zakłóceń oraz (2) urządzenie musi przyjmować wszelkie zakłócenia, w taki sposób, że nie mogą one powodować jego niepożądanego działania.

To urządzenie jest zgodne z limitami FCC ekspozycji promieniowania ustanowionymi dla niekontrolowanego środowiska i jest również zgodne z częścią 15 przepisów FCC RF. Sprzęt ten musi być zainstalowany i obsługiwany zgodnie z dołączoną instrukcją a jego anteny muszą być zainstalowane z odstępem co najmniej 20 cm od wszystkich osób i nie powinny być przemieszczane lub działać w połączeniu z inną anteną lub nadajnikiem. Użytkownicy końcowi i instalatorzy muszą być zaopatrzeni w instrukcję instalacji antenowych urządzenia i mogą rozważyć usunięcie warunku braku przemieszczania anten.

www.aemca.pl